# **1) Výrobek: MASTER REGULACE – PRO FANCOILY ECI**

# **2) Typ: IVAR.MASTER**

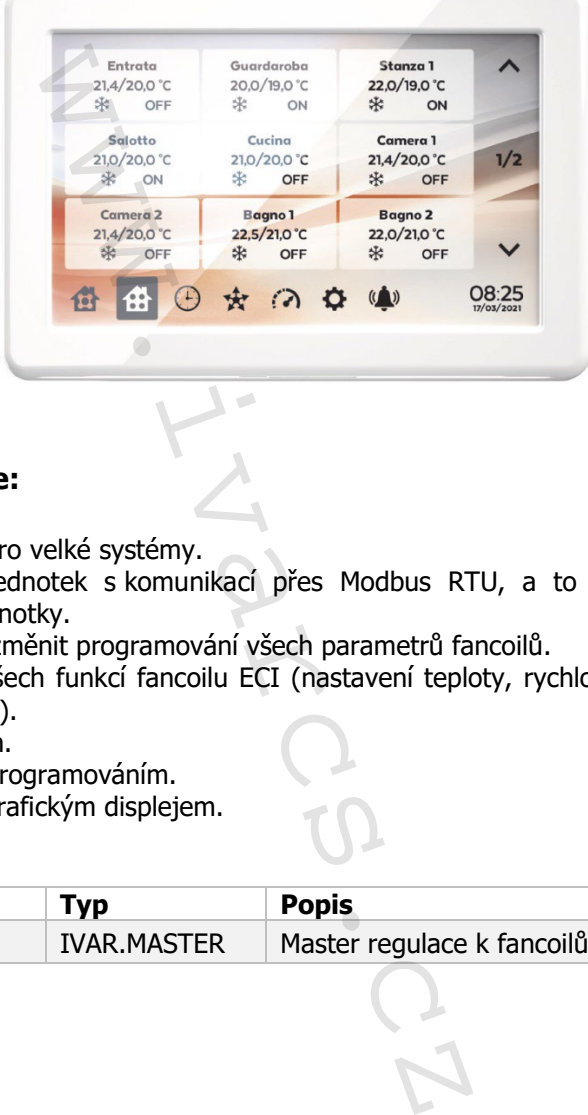

# **3) Všeobecné informace:**

- Nadřazená regulace pro velké systémy.
- Může řídit až 100 jednotek s komunikací přes Modbus RTU, a to buď jednotlivě, nebo centrálně všechny jednotky.
- Umožňuje zobrazit a změnit programování všech parametrů fancoilů.
- Umožňuje ovládání všech funkcí fancoilu ECI (nastavení teploty, rychlosti ventilátoru, režimu vytápění/chlazení atd.).
- Možnost vytvoření zón.
- Disponuje týdenním programováním.
- Je vybavena 7" TFT grafickým displejem.

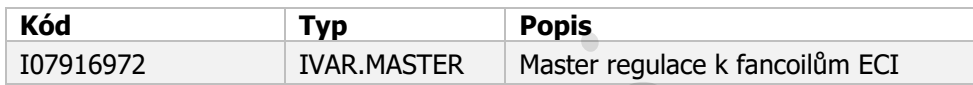

# **4) Popis:**

- Tato nadřazená regulace je určena k ovládání **až 100** kazetových podstropních **fancoilů ECI**, určených k chlazení či vytápění prostor v domovním, komerčním či veřejném prostoru.
- Je určena k nástěnné instalaci nebo k umístění na rovnou plochu (např. polička, stůl) a skládá se z elektronické řídicí desky umístěné v plastovém krytu a ze 7" dotykového TFT displeje.
- Regulaci MASTER je možné připojit přes internet, prostřednictvím běžného webového prohlížeče.
- Dostupná připojení jsou ModBus RS485RTU Ethernet Wi-Fi.
- V instalační sadě je externí napájení přes 230 V/24 VDC zdroj napájení.
- Regulace je opatřena Wi-Fi anténou pro internetové připojení, takže ovládání může probíhat přes určenou mobilní aplikaci **Power IdroLAN 2.0 Plus** dostupnou v Obchodě Google Play i v iOS Appstore.

2/28

## **5) Bezpečnostní upozornění:**

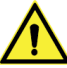

- Toto zařízení nemají používat osoby (včetně dětí) se sníženou fyzickou, senzorickou nebo mentální schopností, osoby, které mají nedostatek zkušeností nebo znalostí, jak s výrobkem zacházet, bez dohledu zkušené osoby, která odpovídá za jejich bezpečnost, má na tyto osoby dohlížet či má instrukce, jak s výrobkem zacházet. Děti musejí být pod dohledem, aby si se zařízením nehrály.
- Všechny činnosti spojené s instalací či údržbou regulace musejí být prováděny výhradně odborně způsobilou osobou s patřičnou elektro-technickou kvalifikací, která vše provede v souladu s platnými bezpečnostními nařízeními a normami a s instrukcemi uvedenými v tomto návodu. jak s výrobkem zacházet. Děti musejí<br>
is instalací či údržbou regulace musejou s patřičnou elektro-technickou kva<br>
pečnostními nařízeními a normami a s<br>
trukcí může dojít k újmě na zdraví či i<br>
záruky. Výrobce zříká jakéko
- Při nedodržení těchto instrukcí může dojít k újmě na zdraví či škodám na majetku a uživatel ztrácí právo na uplatnění záruky. Výrobce zříká jakékoliv odpovědnosti za škody způsobené nesprávnou instalací či neodborným zásahům do jednotky.

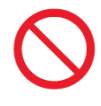

## • **Z bezpečnostních důvodů je během instalace a údržby nutné:**

- o Neustále nosit ochranné pracovní rukavice;
- o Vyvarovat se hořlavých plynů v blízkosti el. zařízení;
- o Neinstalovat jednotky v prostředí s rizikem výbuchu, v příliš vlhkém prostředí s rizikem vzniku koroze, ve venkovním otevřeném prostoru nebo v prašném prostředí.
- Před započetím instalace či údržby nebo před demontáží ochranných zařízení se ujistěte, že byla el. řídicí deska odpojena od el. zdroje napájení.
- Elektrické připojení musí být v souladu s platnými bezpečnostními normami a nařízeními. Jednotka musí být řádně uzemněna.
- Napájecí kabely nesmíte odstraňovat, kroutit, škrtit či za ně tahat, a to ani v případě, že nejsou připojeny ke zdroji el. energie.
- Ujistěte se, že elektrický systém zvládne pokrýt dostatečný příkon a proud potřebný pro el. desku regulace i pro další zařízení připojená ke stejné síti.
- Je zakázáno odstraňovat či poškozovat štítky na zařízeních.
- Je velmi nebezpečné dotýkat se zařízení pod napětím vlhkýma rukama či jinými částmi těla nebo naboso.
- Regulace nesmí být vystavena stříkající vodě.

Tento návod je nedílnou součástí nadřazené regulace a musí být UCHOVÁN PRO BUDOUCÍ POUŽITÍ až do konce jeho životnosti.

UŽIVATELSKÉ JMÉNO: **admin** PIN: **1281**

3/28

# **6) Uživatelské rozhraní:**

6.1. Přihlášení/přístup

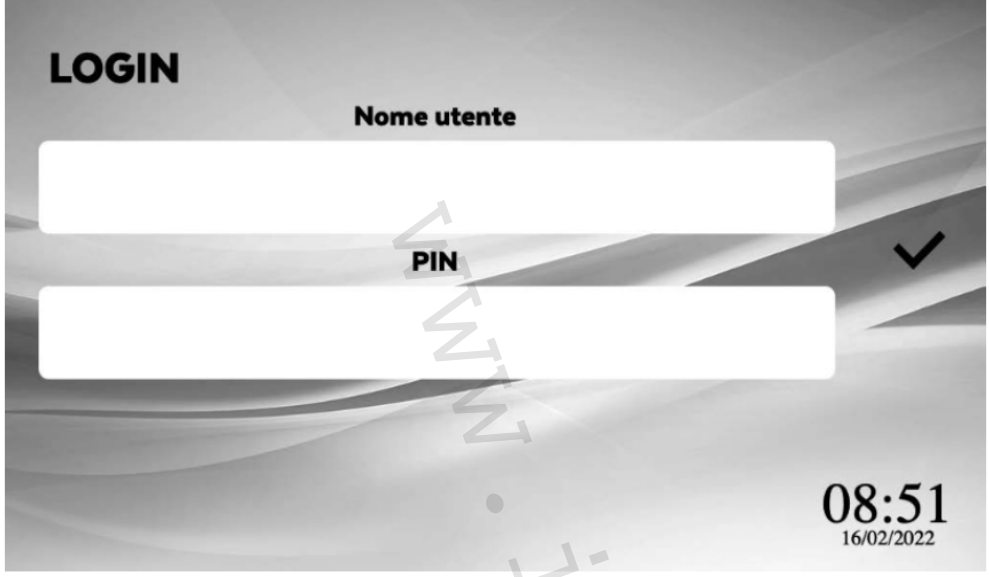

Přihlašovací údaje jako uživatel administrátor:

- Uživatelské jméno (Username): admin<br>Heslo (PIN): 1281
- Heslo (PIN):

Potvrďte stiskem **√** ·

Poslední uživatel zůstane uložen v políčku uživatelského jména. Je možné vytvořit různé uživatele s různými úrovněmi přístupu (viz sekce 6.16 Uživatelské Nastavení). Výchozí nastavení jazyka je angličtina, změnu jazyka můžete provést dle sekce 6.15 Nastavení jazyka.

6.2. Uvedení do provozu, nastavení systému

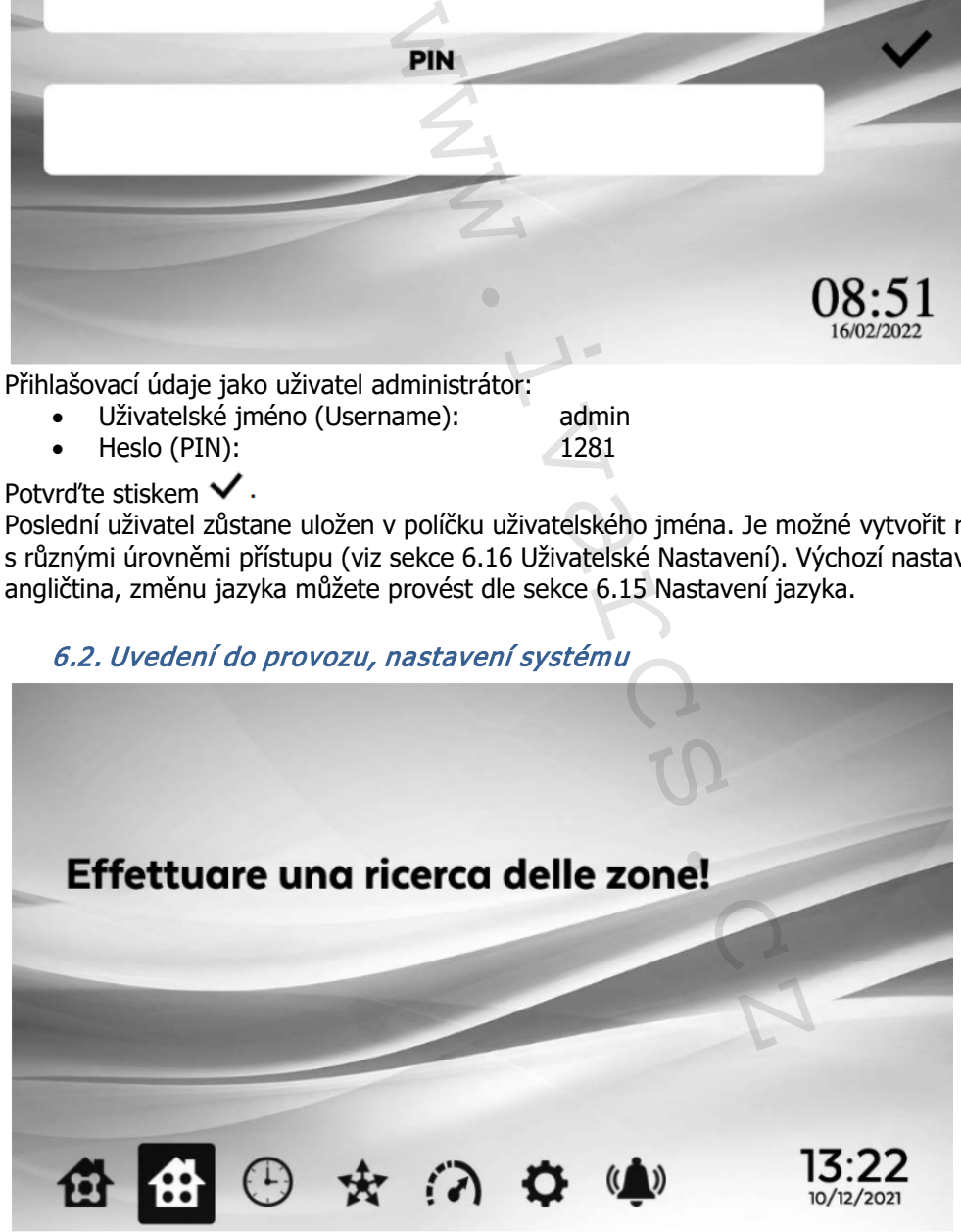

Při prvním spuštění systému je nutné nastavit a vyhledat zóny systému. Viz sekce 6.12 Nastavení systému: Vyhledání zóny a sekce 6.13 Nastavení systému: Zóny/Skupiny.

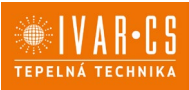

## 6.3. Hlavní menu a domovní zóny

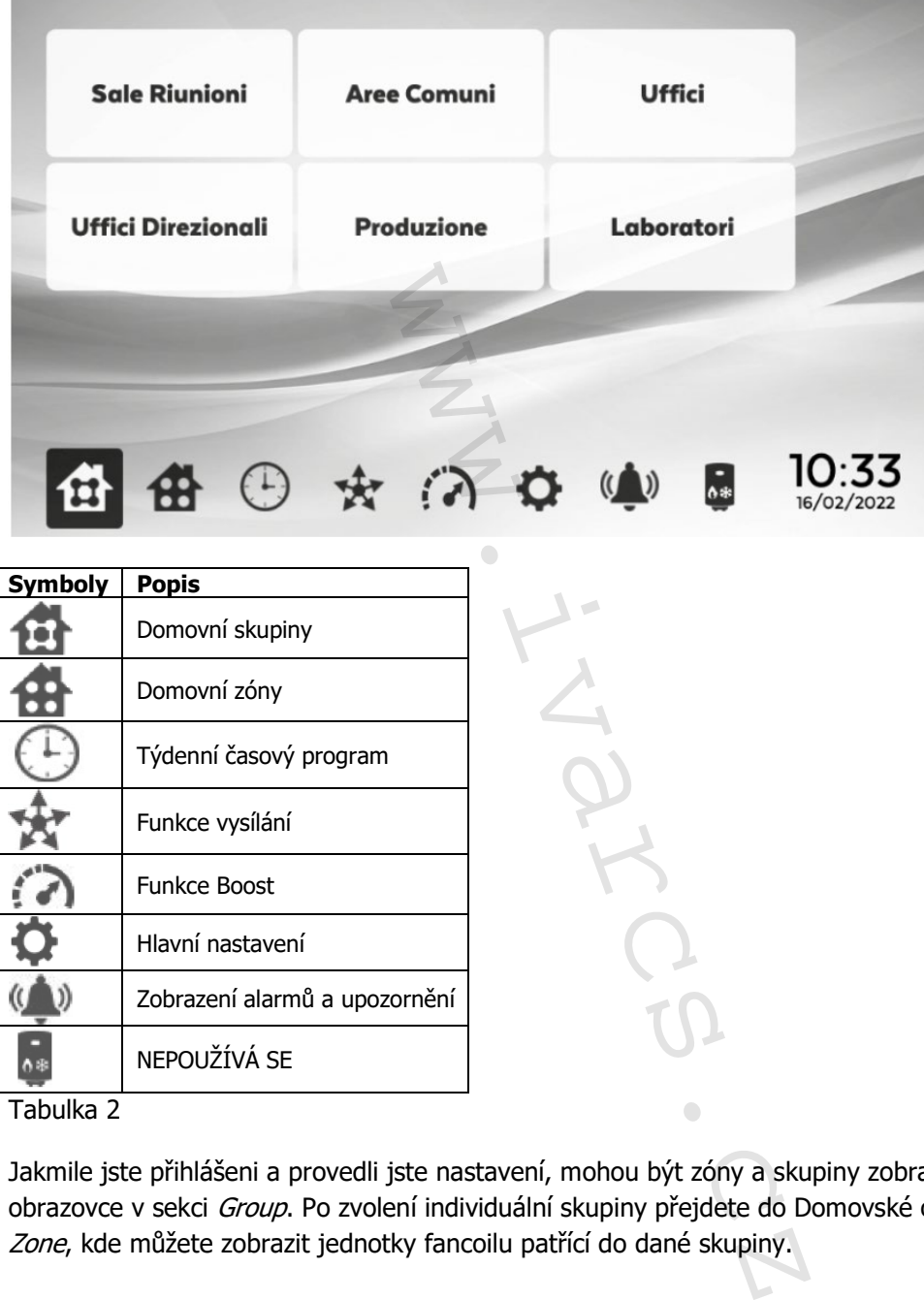

Tabulka 2

Jakmile jste přihlášeni a provedli jste nastavení, mohou být zóny a skupiny zobrazeny na Domovské obrazovce v sekci Group. Po zvolení individuální skupiny přejdete do Domovské obrazovky do sekce Zone, kde můžete zobrazit jednotky fancoilu patřící do dané skupiny.

## 6.4. Domovní zóny

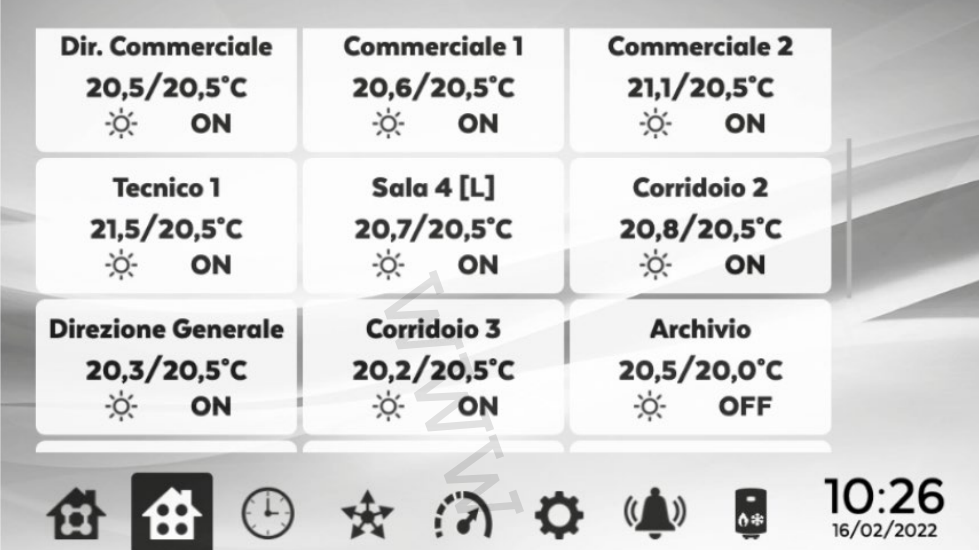

Domovní zóny zobrazí údaje o různých zónách (jednotky fancoilu) v síti: naměřenou pokojovou teplotu/nastavenou pokojovou teplotu, provozní režim a stav fancoilu. Pokud je fancoil odpojen od napájení, je místo pokojové teploty zobrazena pomlčka (-) a vstup do menu této zóny je zakázán.

Corridoio 3<br>
D.2/20,5°C<br>
∴orridoio 3<br>
∴orridoio 3<br>
∴orridoio 20,5/20,0°C<br>
∴orridoio 3<br>
∴orridoio 20,5/20,0°C<br>
∴orridoio 3<br>
∴orridoio 3<br>
∴orridoio 3<br>
∴orridoio 20,5/20,0°C<br>
orridoio 3<br>
corridoio 3<br>
corridoio 3<br>
corridoio 3  $21,4$ Setpoint 19

6.5. Správa zón

Zvolením zóny vstoupíte do kontrolní obrazovky daného fancoilu. Naměřená pokojová teplota (1) a nastavená pokojová teplota jsou zobrazeny v bílém panelu (2). V šedém poli stavu Status je zobrazen stav fancoilu, provozní režim a rychlost ventilátoru (viz Tabulka 3 níže).

Zvolením symbolu přejdete do menu Parametrů a Stavu vstupů/výstupů (I/O) – viz sekce 6.21 Parametry a Stav I/O.

6/28

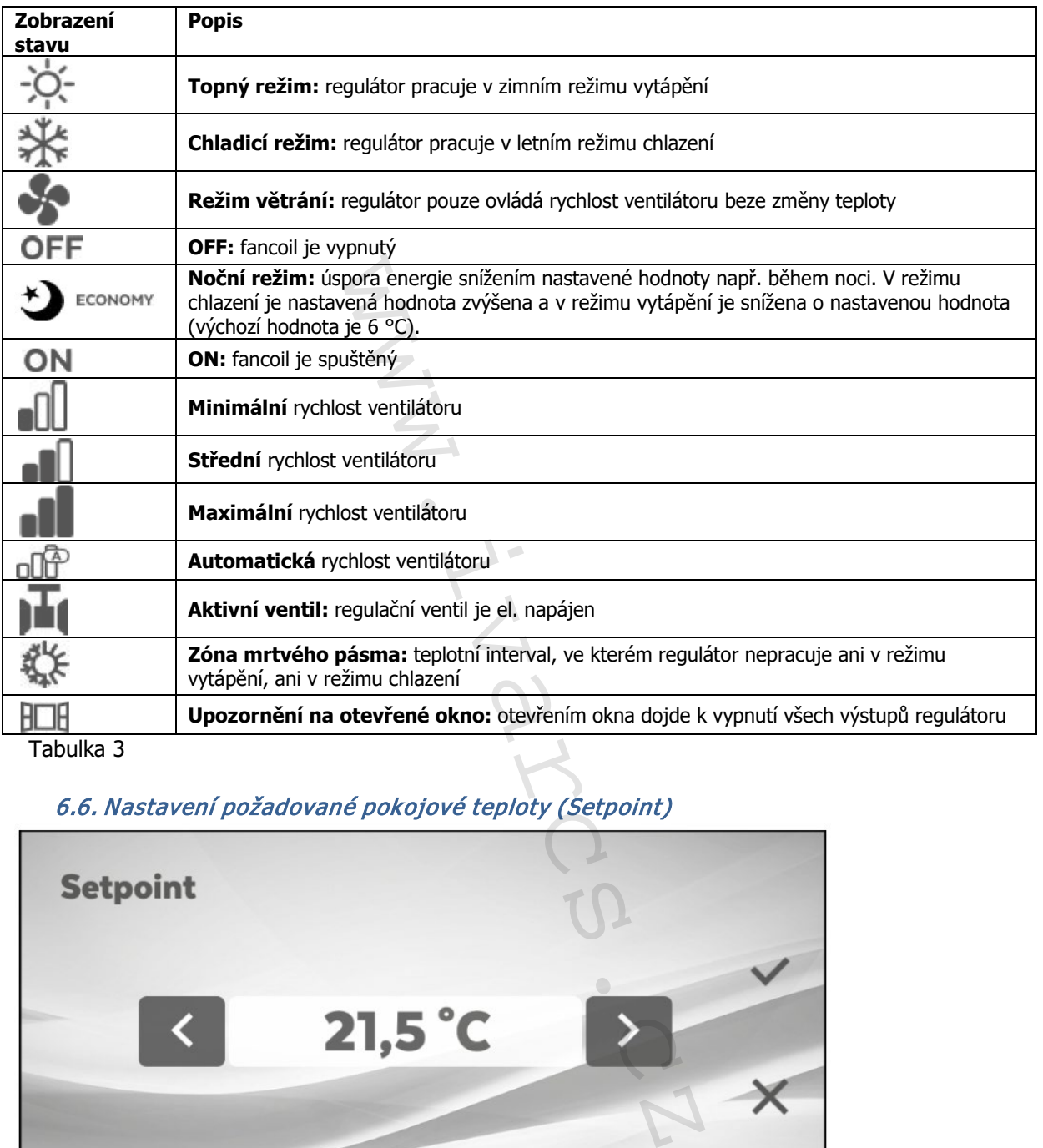

Tabulka 3

# 6.6. Nastavení požadované pokojové teploty (Setpoint)

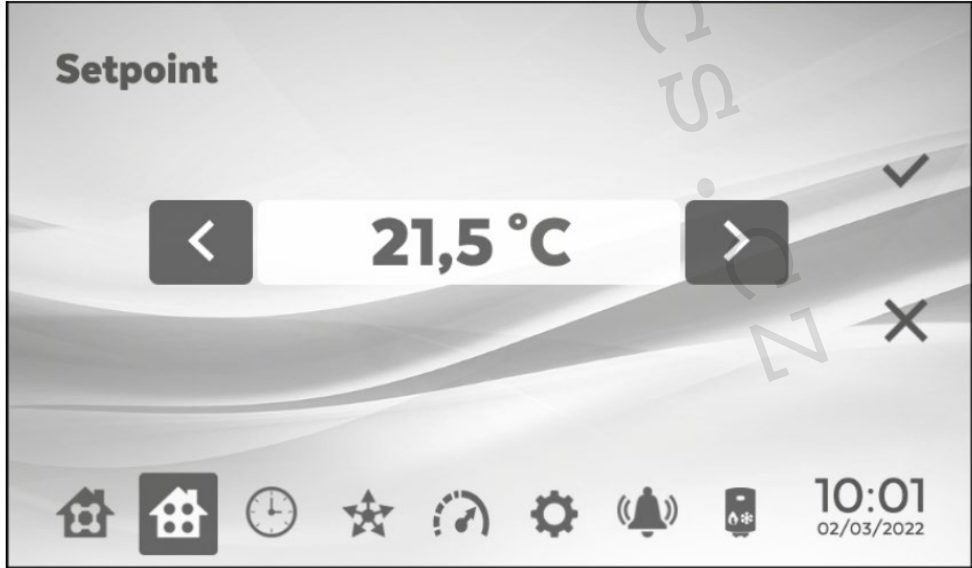

Na obrazovce se zónami zvolte bílé pole *Setpoint* a vstoupíte do obrazovky pro nastavení požadované pokojové teploty. Zvolte > pro zvýšení, nebo < pro snížení požadované teploty. Nastavení je

prováděno v krocích po 0,5 °C. Potvrďte stiskem  $\blacktriangledown$ . Případně zvolte X pro opuštění bez změny nastavení.

7/28

OEE  $16:21$ 01/02/2024

6.7. Provozní režim – stav – rychlost ventilátoru

V obrazovce se zónami zvolte šedé pole *Status* a přejdete do obrazovky pro nastavení:

- stav fancoilu: ON, OFF, noční úsporný režim
- provozní režim: chlazení, vytápění nebo větrání.
- rychlost ventilátoru.

Potvrďte stiskem V, nebo zvolte X pro opuštění bez změny nastavení.

## 6.8. Nastavení časového programu

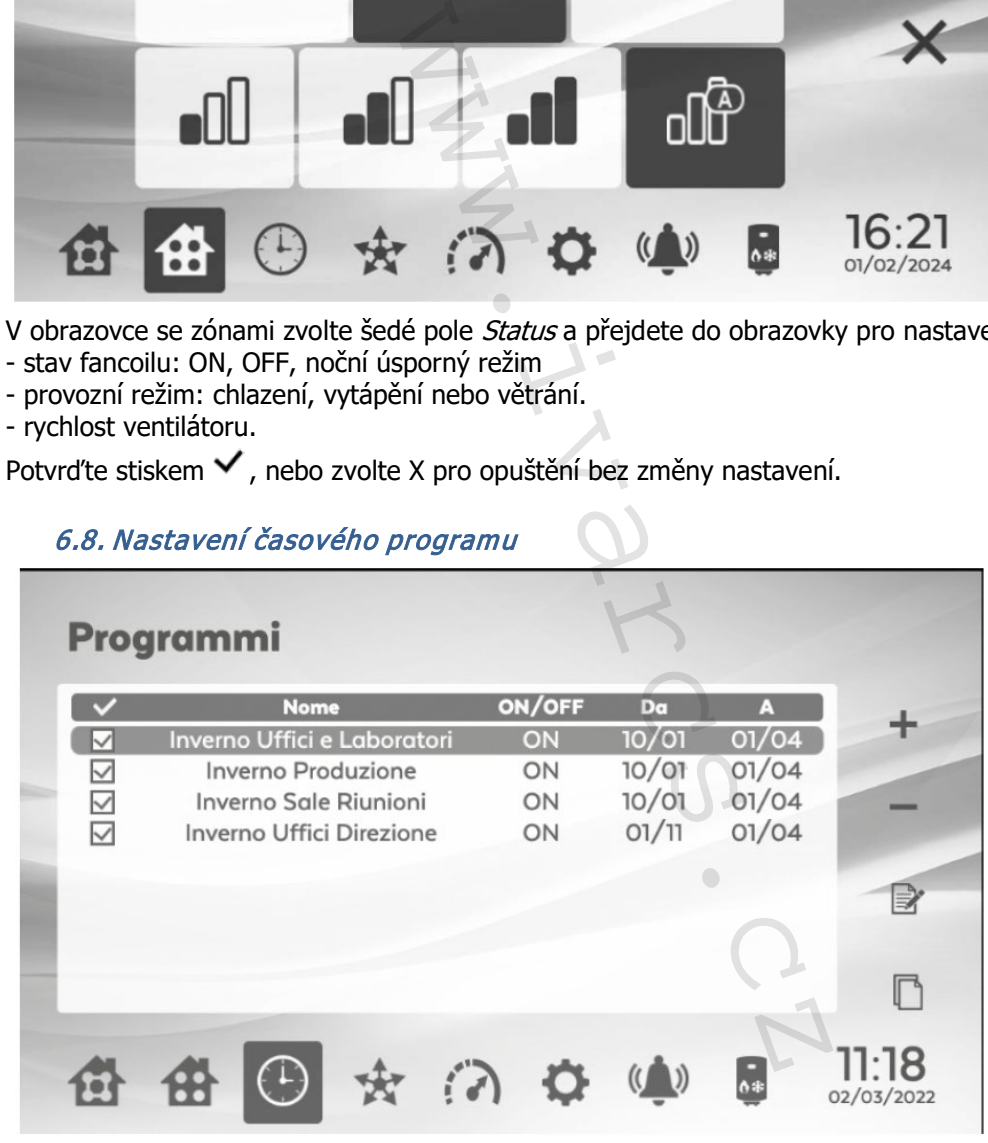

Zvolením symbolu hodin přejdete do nastavení časového rozvrhu provozu jednoho nebo více fancoilů. Zvolte + pro vytvoření nového časového programu. Zvolte – pro vymazání programu.

Zvolte *v* pro úpravu programu.

Zvolte **pro vytvoření kopie programu.** 

Zvolte pro aktivaci nebo deaktivaci programu. Program bude aktivován, pouze když je označen zaškrtnutím (viz obrázek výše).

8/28

#### 6.8.1. Nastavení názvu a doby trvání programu

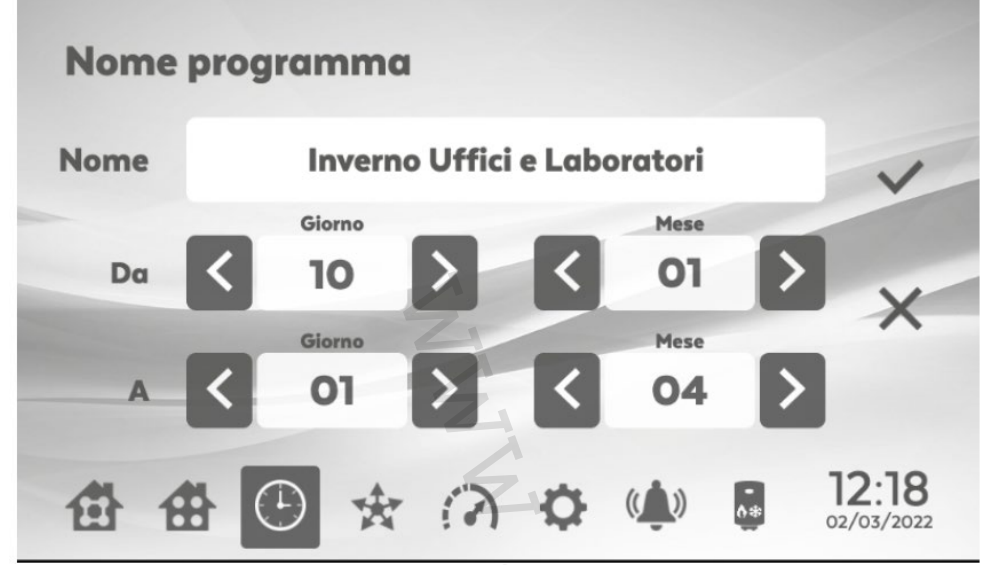

Po vytvoření nebo úpravě programu se otevře tato obrazovka, kde zadáte název programu, datum spuštění a datum ukončení programu.

## 6.8.2. Nastavení intervalů programu

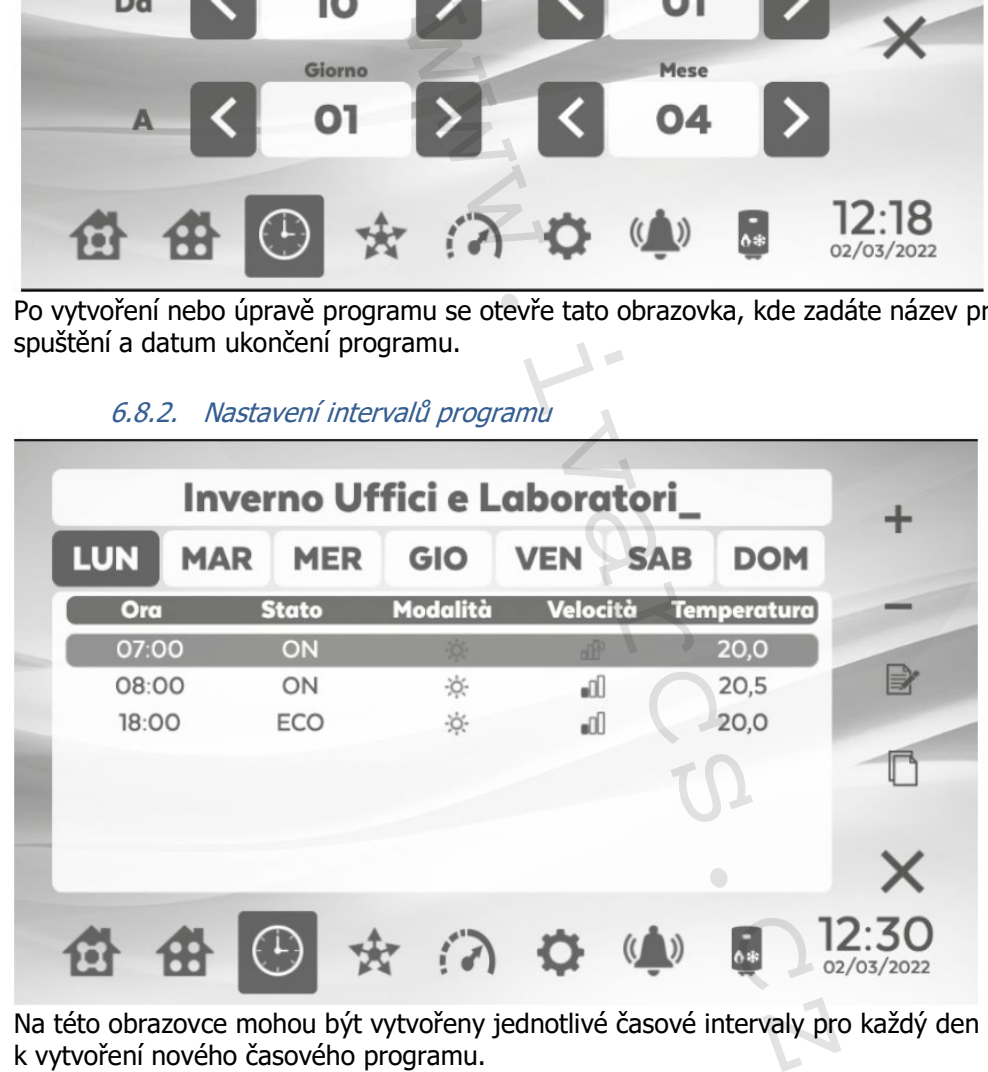

Na této obrazovce mohou být vytvořeny jednotlivé časové intervaly pro každý den v týdnu. Zvolte + k vytvoření nového časového programu.

Zvolte – pro vymazání časového programu.

zvolte **pro změnu časového programu.** 

Při vytváření nového programu musíte zadat: přesný čas spuštění, stav, provozní režim, rychlost ventilátoru a požadovanou pokojovou teplotu (setpoint). Nakonec mohou být zvoleny zóny, ke kterým má být program přiřazen.

Potvrďte stiskem  $\checkmark$ , nebo zvolte X pro opuštění bez změny nastavení.

Pozn. Příkazy nastavené během programování jsou odesílány pouze v určený čas a ne během časových intervalů (např. nastavuji program, že ve 13 hodin se má fancoil spustit, ale aktuálně je 13.30, příkaz tedy není přijat až do příštího dne).

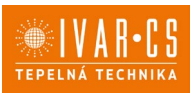

## 6.8.3. Kopie programu určitého dne

Z předchozí obrazovky (sekce 6.8.2) zvolte symbol  $\Box$ , což vám umožní zkopírovat program určitého dne a vložit ho na jeden nebo více dní ve stejný čas. Potvrďte stiskem  $\checkmark$ .

#### 6.8.4. Programování zvláštních událostí

Ve funkci nastavení časového programu je také možné naprogramovat zvláštní událost, jako je např. dovolená během letního období.

Při nastavování zvláštní události postupujte stejnými kroky jako je popsáno v sekci 6.8 a dále.

## 6.9. Funkce vysílání Broadcast

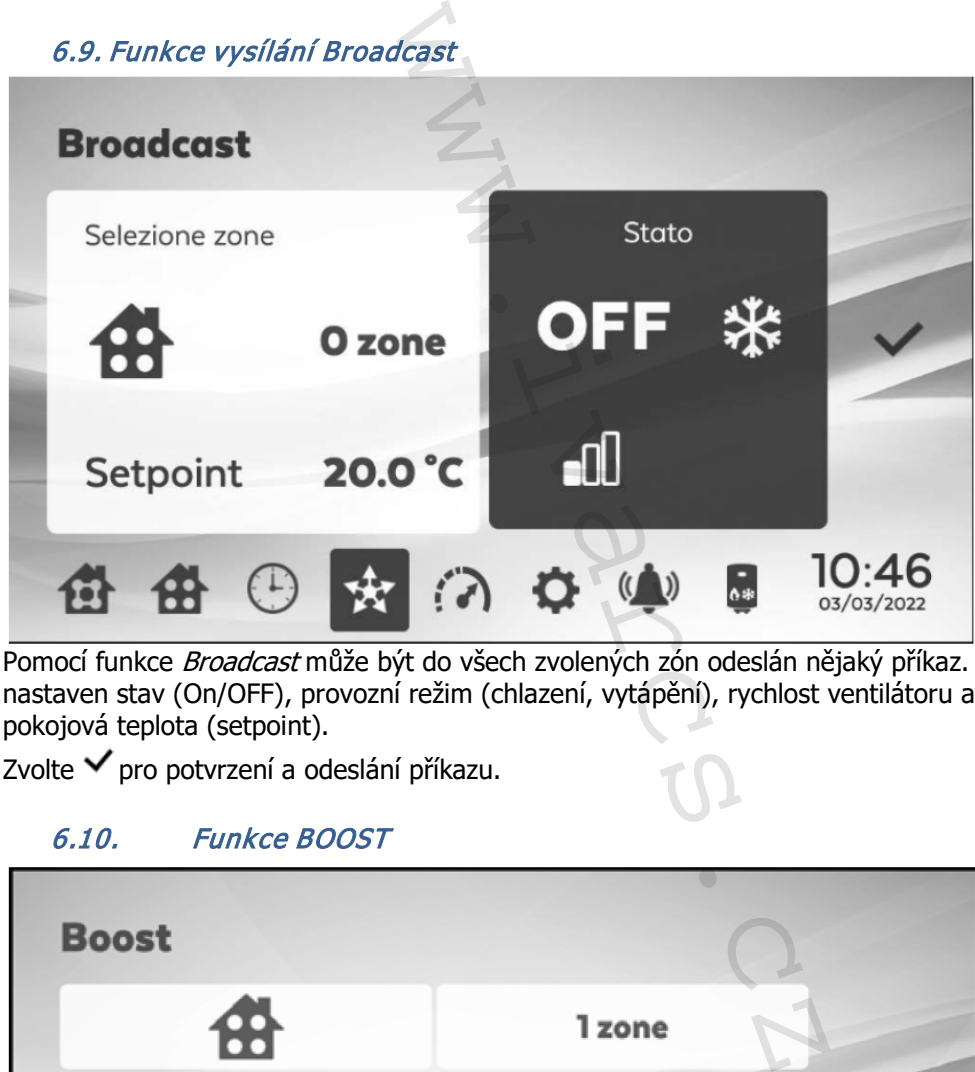

Pomocí funkce *Broadcast* může být do všech zvolených zón odeslán nějaký příkaz. Může takto být nastaven stav (On/OFF), provozní režim (chlazení, vytápění), rychlost ventilátoru a požadovaná pokojová teplota (setpoint).

Zvolte √ pro potvrzení a odeslání příkazu.

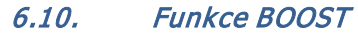

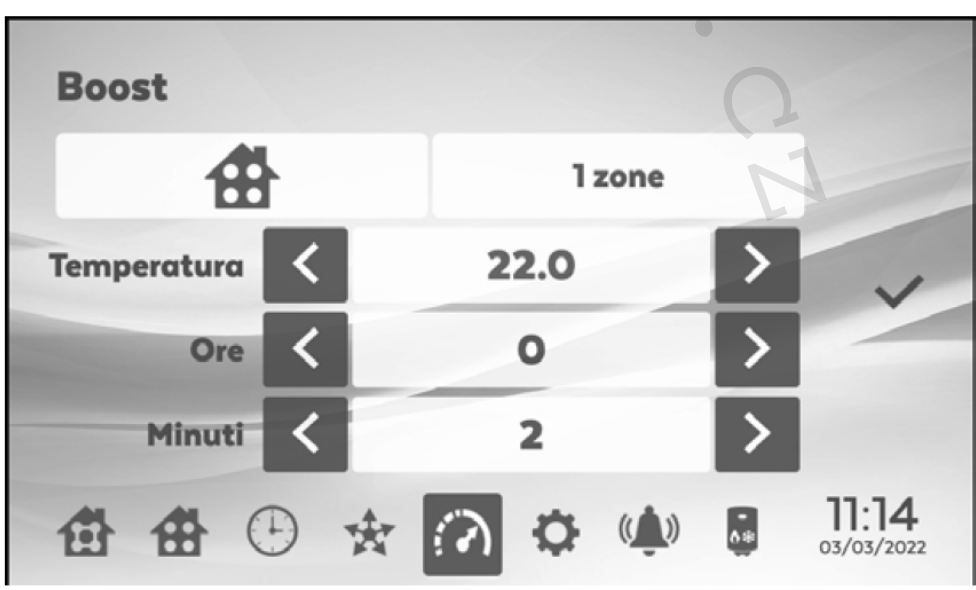

9/28

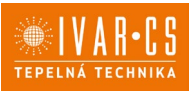

10/28

Funkce BOOST může být použita k odeslání změny nastavení požadované pokojové teploty (v režimu vytápění nebo chlazení) pro daný časový interval v jedné zóně nebo více zónách. Na konci nastavené doby se systém vrátí do předchozí podmínky.

Zvolte  $\checkmark$  pro potvrzení a odeslání příkazu.

## 6.11. Menu nastavení

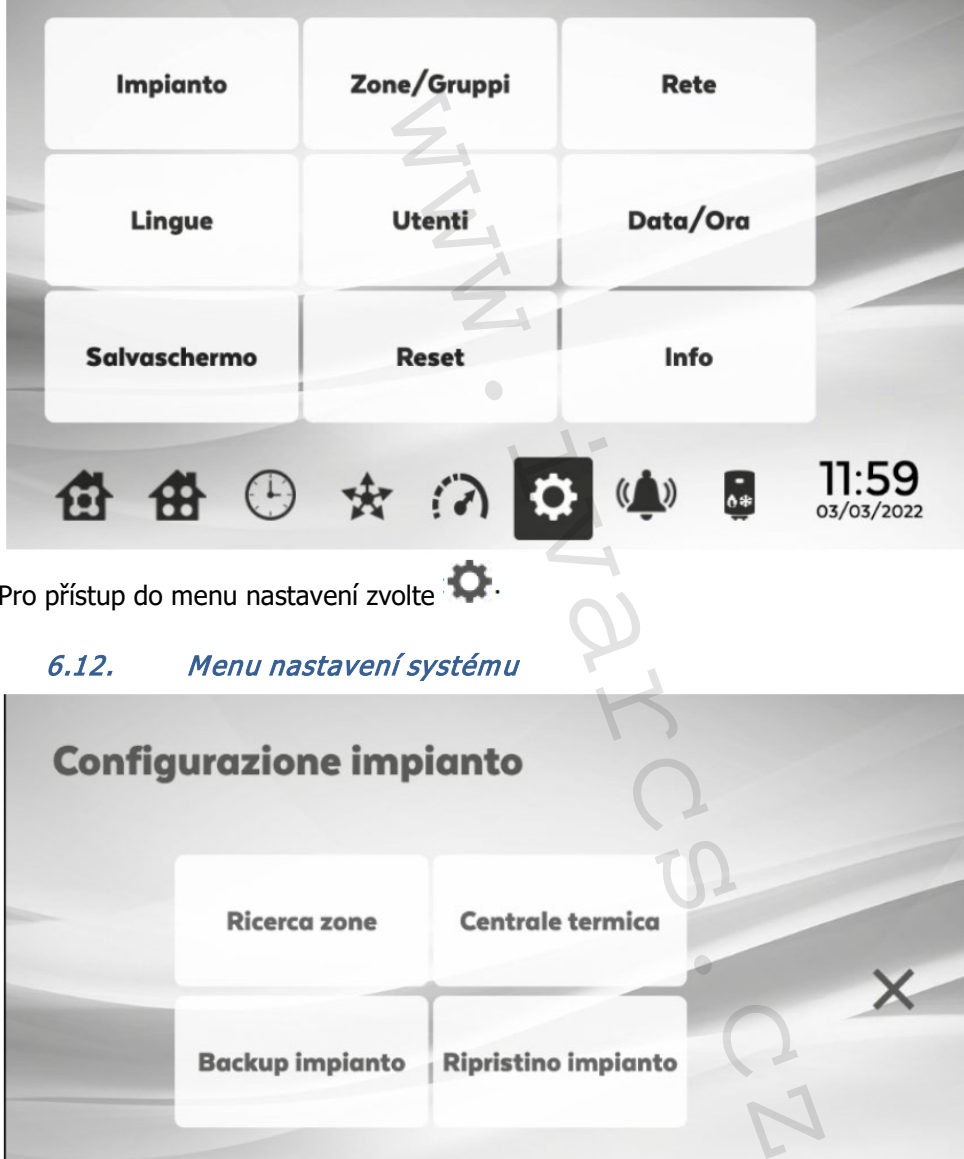

Pro přístup do menu nastavení zvolte  $\bullet$ .

## 6.12. Menu nastavení systému

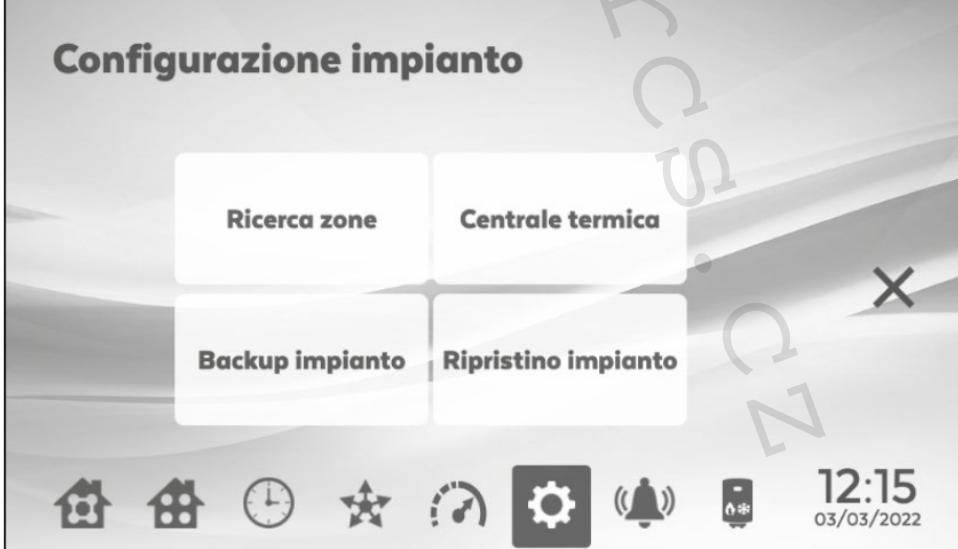

V menu nastavení systému Plant je možné:

- Provést vyhledání zón (zone search).
- Uložit zálohu systému (backup of the installation) na USB klíč.
- Obnovit systém (Restore installation) z USB klíče.
- Nastavit centrální desku vytápění (central heating board)\*.

\* Pokud v systému není žádná centrální deska vytápění, políčko Central heating board je zakázané.

6.12.1. Vyhledat zóny (po přiřazení jedinečných MODBUS adres k fancoilům)

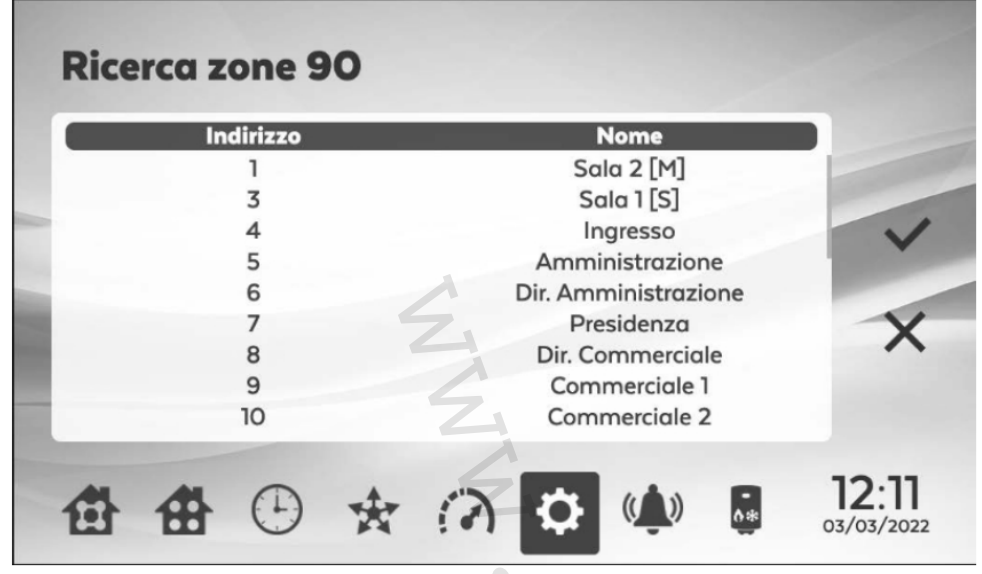

Zvolte tlačítko pro vyhledání zón Zone search v menu System Configuration pro automatické spuštění vyhledání pro všechny fancoily připojené do Modbus sítě, ve které je nadřazená regulace umístěna. Sloupec adresy address zobrazuje Modbus adresy, které nadřazená regulace aktuálně ovládá. Výchozí název přiřazený k zóně je "Adr" následované 3číselnou Modbus adresou (např. Adr001, Adr057, Adr204). Počkejte na dokončení vyhledání zón. Pokud je v systému přítomna centrální topná deska, bude mít výchozí adresu 247. Pokud je přidána nová karta až po dokončení vyhledání zón, musí být celý proces vyhledání zón zopakován.

Potvrďte stiskem V, nebo zvolte X pro opuštění bez změny nastavení.

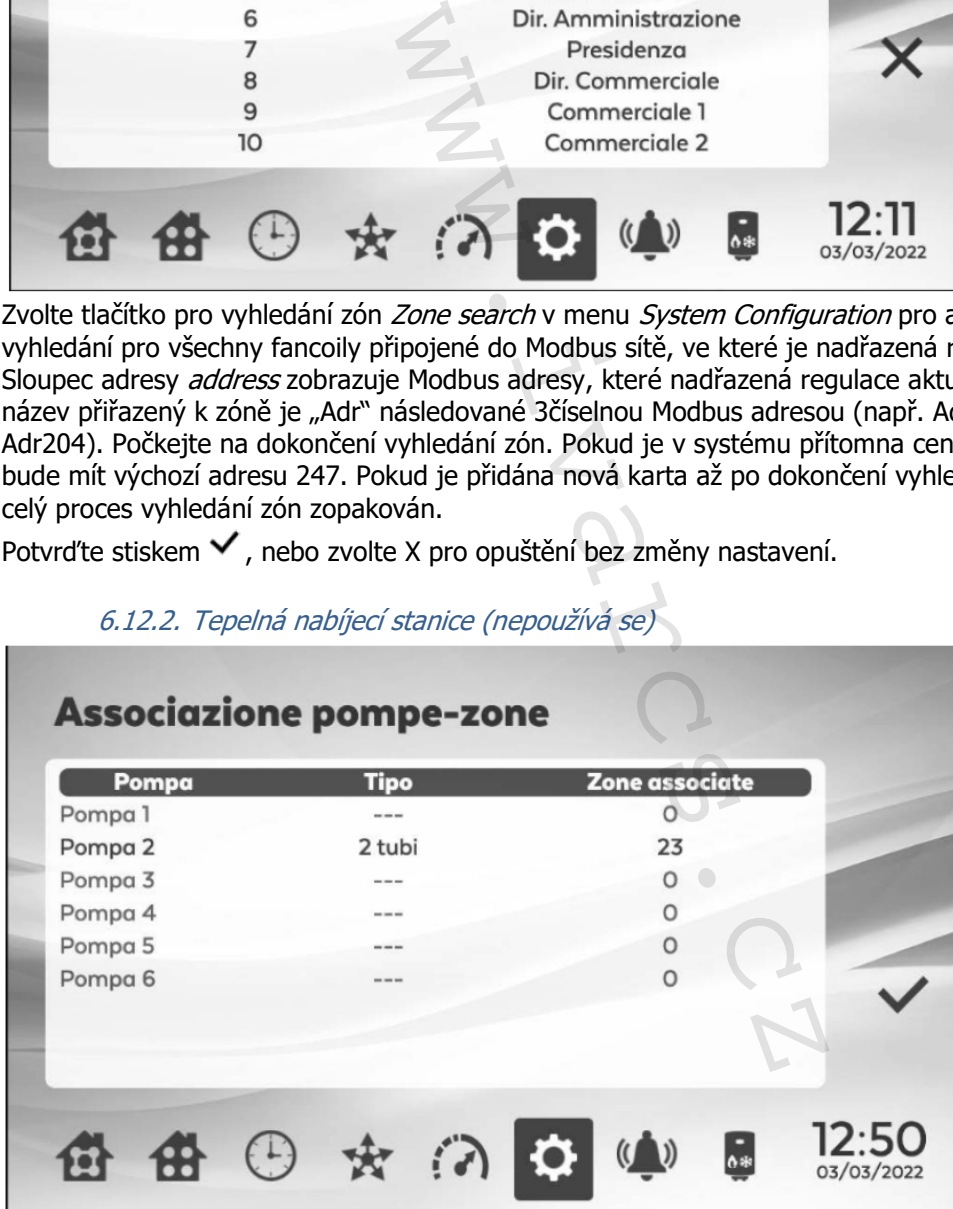

6.12.2. Tepelná nabíjecí stanice (nepoužívá se)

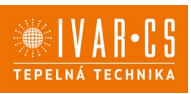

#### 6.12.3. Záloha a obnovení systému

Záloha na USB klíči:

Zálohu provedete vložením USB klíče do určeného portu – viz obrázek níže. Zvolte System backup v menu nastavení systému System Configuration na displeji.

Záloha systému uloží celé nastavení nadřazené regulace: názvy přiřazené k zónám, vytvořené skupiny, časové programy, přiřazené IP adresy, zvolený jazyk, přiřazení skupin fancoilu, přiřazení čerpadla fancoilu v případě nastavení s centrální topnou deskou.

Pro obnovení systému vložte USB klíč s dříve uloženou zálohou a zvolte System Restore.

Pokud není vložen USB klíč, objeví se vyskakovací okno s upozorněním.

#### Záloha z webové stránky:

Zvolte Backup plant. Záloha bude uložena přímo z webové stránky do výchozí složky pro stahování.

Pro obnovení systému zvolte Plant Restore a poté nahrajte soubor ze stejné složky.

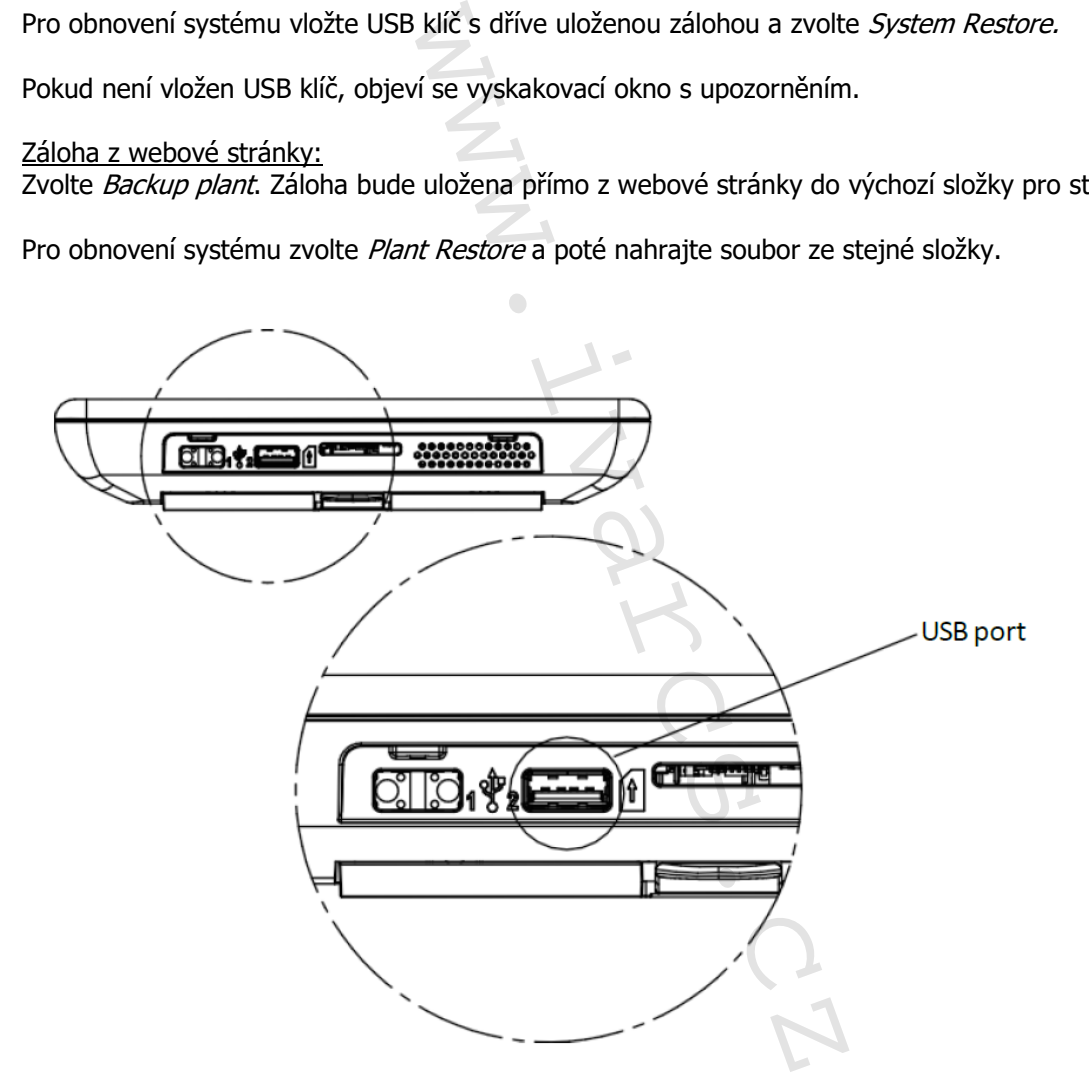

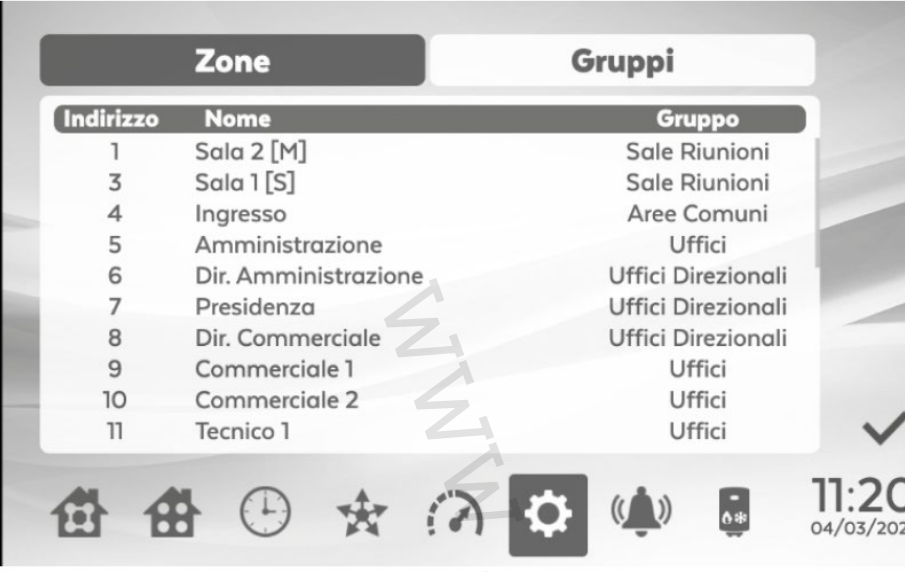

6.13. Menu zóny/ skupiny

Zvolte **pro vstup do menu nastavení** Settings. Zvolte menu *Zones/Groups*. V tomto menu můžete přejmenovat všechny zóny v systému.

Zvýrazněním zóny a zvolením *provedete úpravu názvu zóny*.

Potvrďte stiskem V, nebo zvolte X pro opuštění bez změny nastavení.

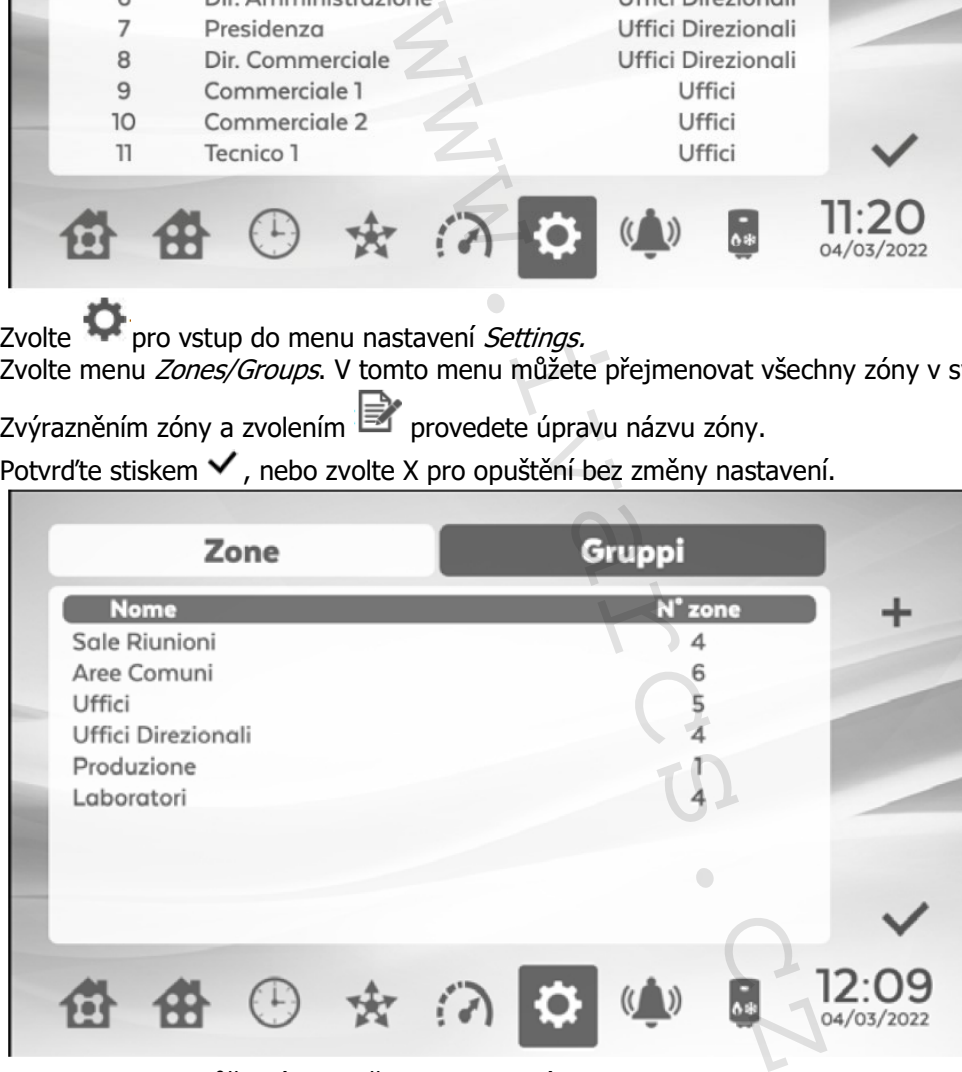

V menu Groups může být vytvořena skupina zóny.

Zvolte +, zadejte název skupiny, kterou si přejete vytvořit, zvolte zóny, které mají být součástí skupiny.

Potvrďte stiskem √, nebo zvolte X pro opuštění bez změny nastavení.

Pozn. Není možné přiřadit stejnou zónu do více než jedné skupiny (Group).

14/28

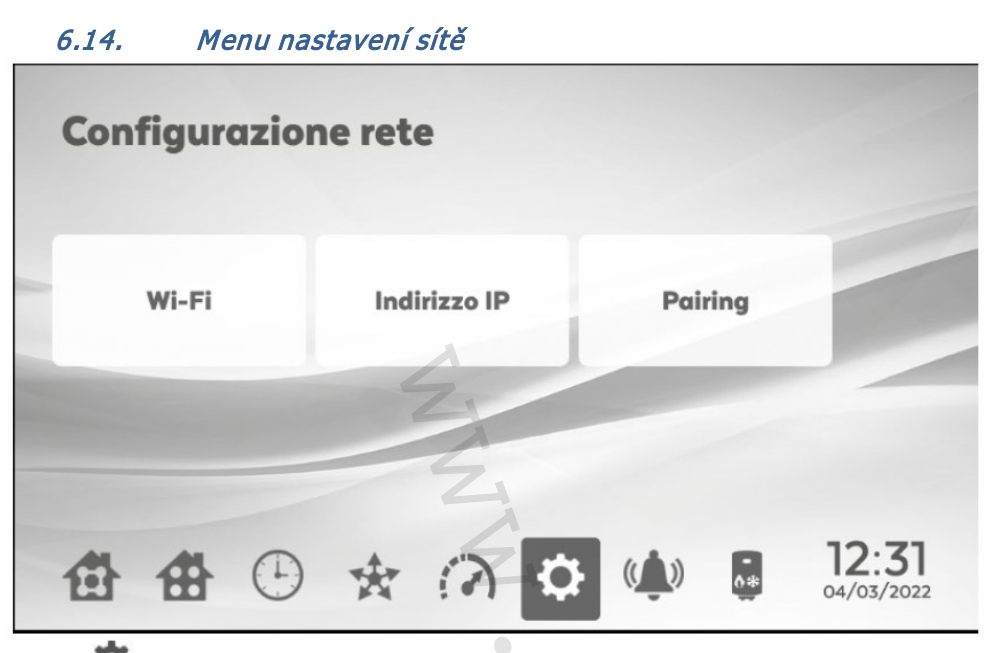

Zvolte pro přístup do menu nastavení Settings menu. Zvolte Network pro vstup do menu nastavení sítě Network Configuration.

## 6.14.1. Nastavení Wi-Fi

Toto menu zobrazuje dostupné Wi-Fi sítě.

Zvolte Wi-Fi síť, ke které chcete zařízení připojit. Potvrďte stiskem  $\checkmark$ . Poté bude nutné zadat heslo k vaší Wi-Fi síti.

Potvrďte stiskem v nebo zvolte X pro opuštění menu bez změny nastavení. Jakmile je tento proces dokončen, na displeji se objeví zpráva o připojení connected.

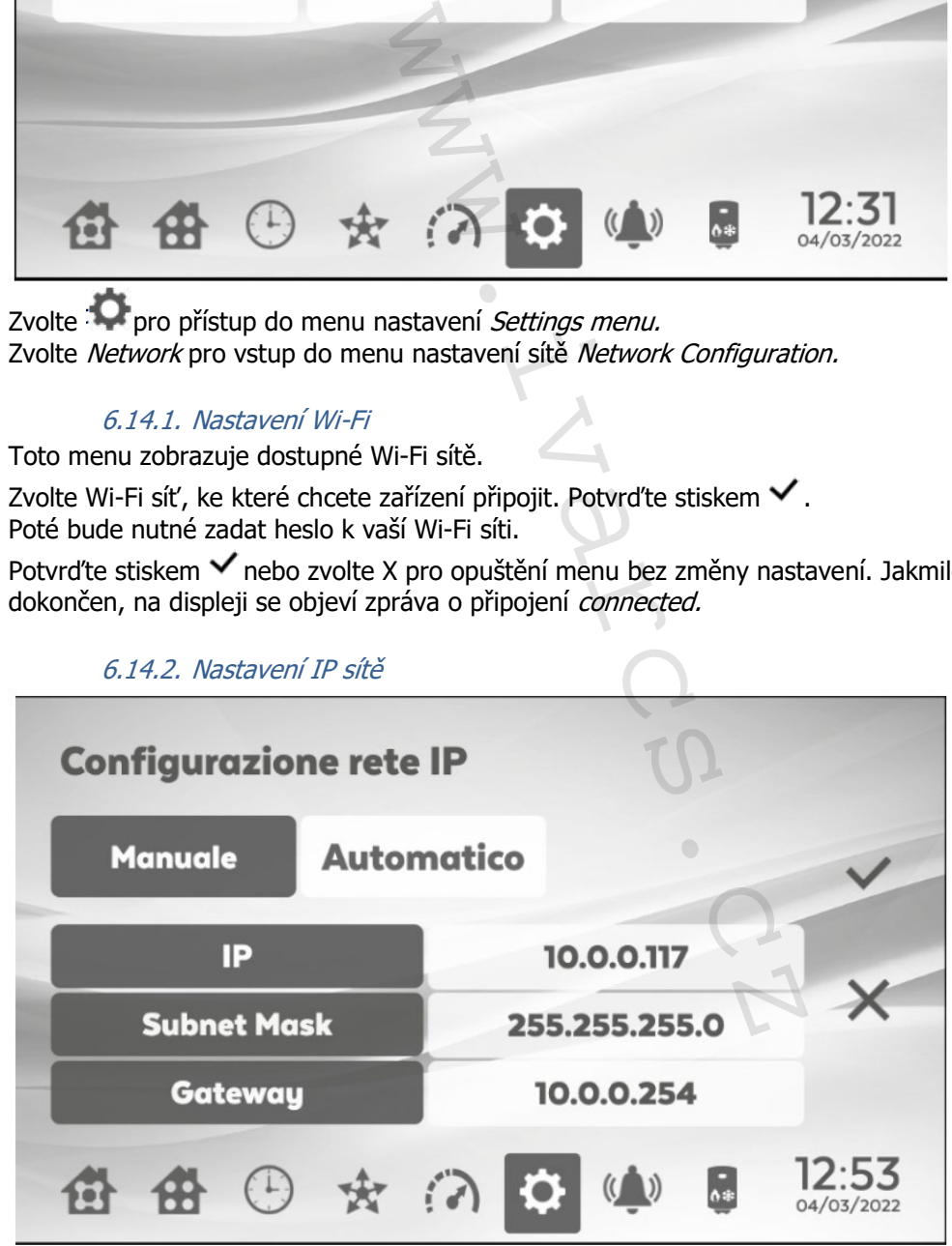

Na této obrazovce máte možnost zadat údaje sítě manuálně nebo je nastavit automaticky. V manual režimu musí být ručně zadána IP adresa, maska Subnet a Gateway. V automatic režimu (DHCP) jsou tyto údaje poskytnuty sítí; v opačném případě nebude zobrazena žádná IP (NO IP), žádná maska (NO MASK) a žádná brána (NO GATEWAY).

Potvrďte stiskem v nebo zvolte X pro opuštění menu bez změny nastavení.

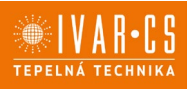

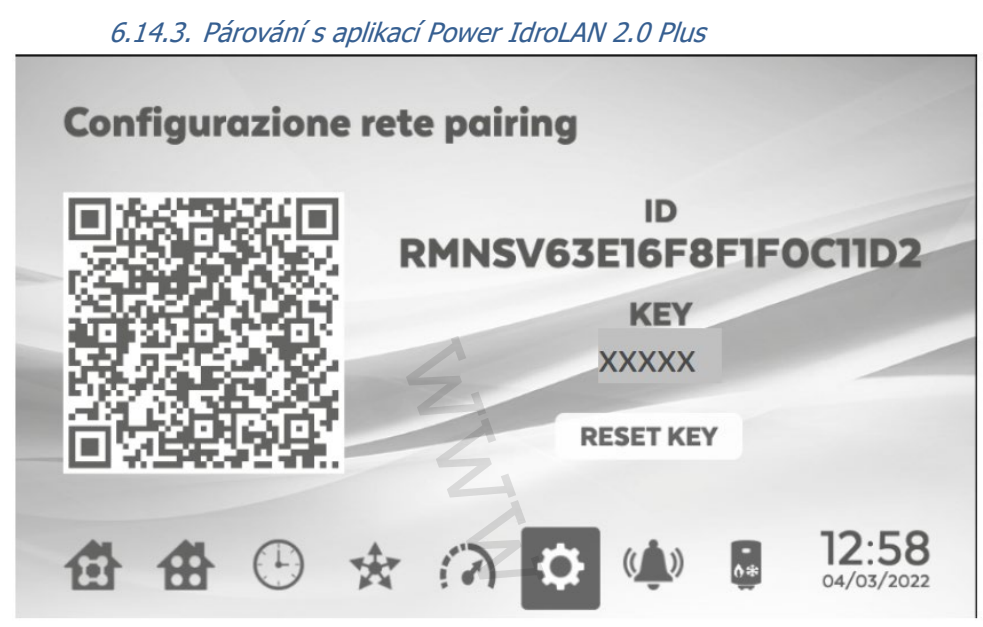

Pro přiřazení aplikace k nadřazené regulaci MASTER je nutné vstoupit do této obrazovky, kde je zobrazeno QR kód představující ID tohoto zařízení (vpravo). Spárování proveďte dle instrukcí uvedených v aplikaci ve vašem chytrém telefonu. Zvolte tlačítko RESET KEY pro reset hesla a vytvoření nového QR kódu.

# 6.15. Nastavení jazyka

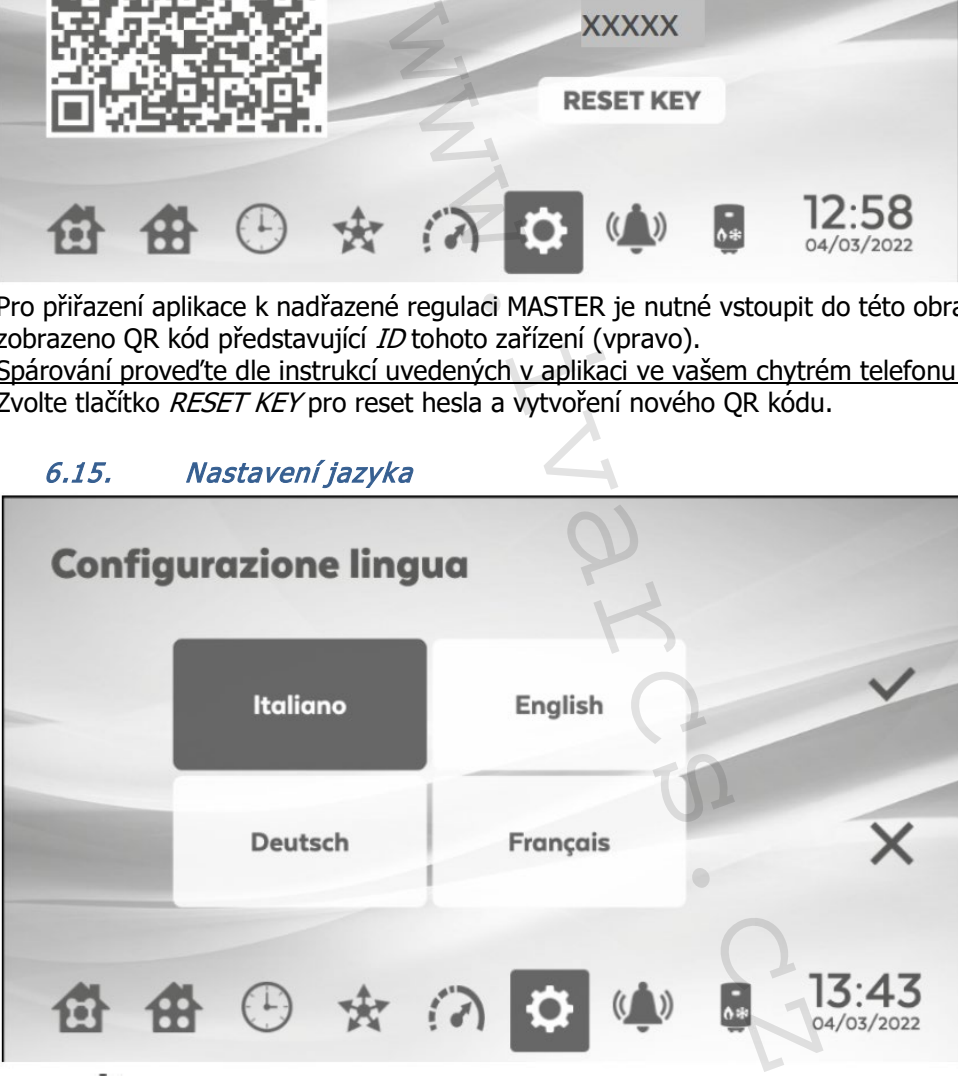

Zvolte pro vstup do menu nastavení Settings.

Zvolte jazyky Languages.

V tomto menu můžete zvolit jeden ze čtyř jazyků dostupných pro ovládání. Výchozí jazyk je angličtina.

Potvrďte stiskem V, nebo zvolte X pro opuštění bez změny nastavení.

## 6.16. Nastavení uživatelů

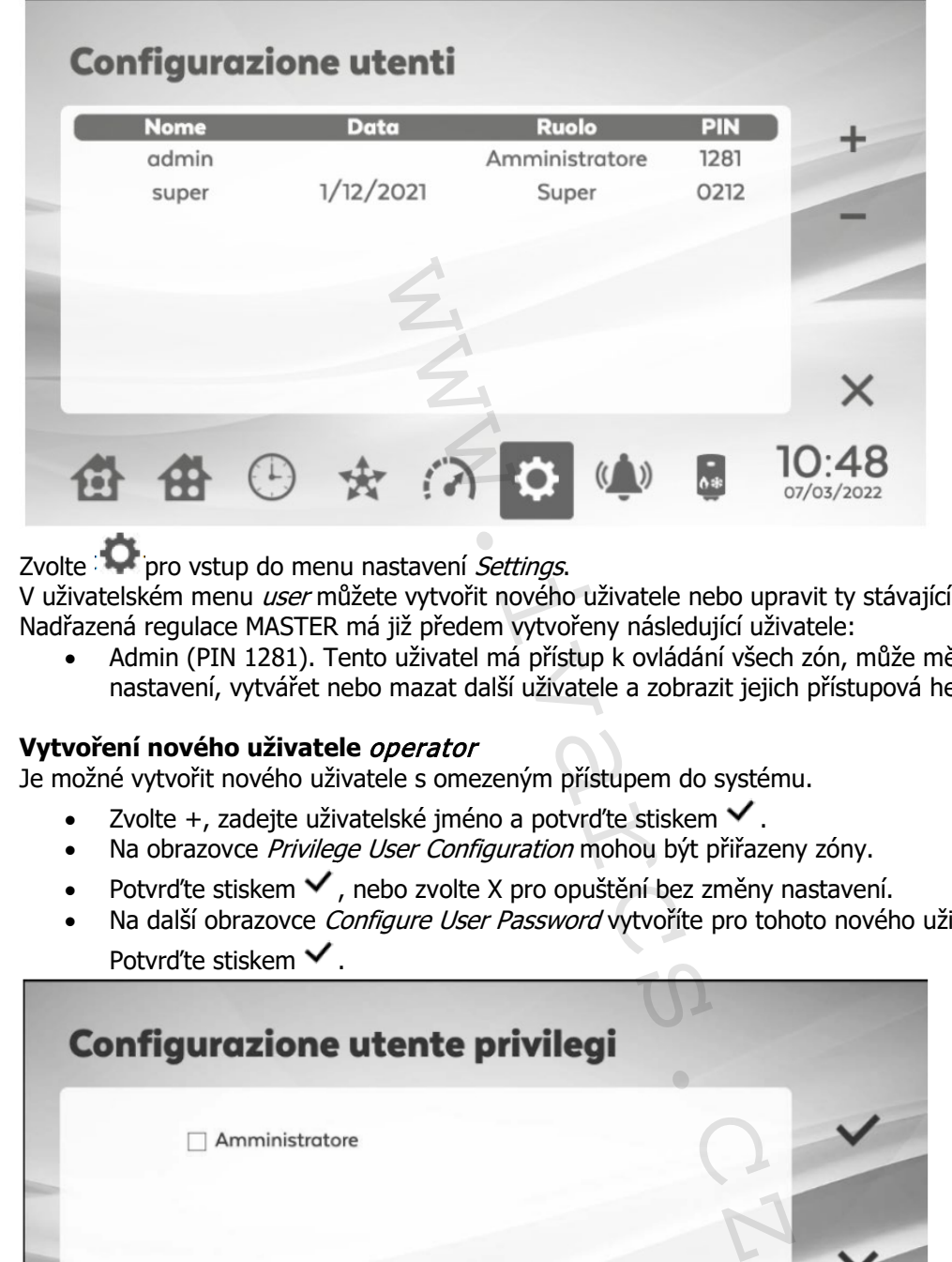

Zvolte <sup>pr</sup> pro vstup do menu nastavení Settings.

V uživatelském menu user můžete vytvořit nového uživatele nebo upravit ty stávající. Nadřazená regulace MASTER má již předem vytvořeny následující uživatele:

• Admin (PIN 1281). Tento uživatel má přístup k ovládání všech zón, může měnit všechna nastavení, vytvářet nebo mazat další uživatele a zobrazit jejich přístupová hesla (PIN).

#### **Vytvoření nového uživatele** operator

Je možné vytvořit nového uživatele s omezeným přístupem do systému.

- Zvolte +, zadejte uživatelské jméno a potvrďte stiskem  $\checkmark$ .
- Na obrazovce Privilege User Configuration mohou být přiřazeny zóny.
- Potvrďte stiskem  $\checkmark$ , nebo zvolte X pro opuštění bez změny nastavení.
- Na další obrazovce Configure User Password vytvoříte pro tohoto nového uživatele heslo PIN. Potvrďte stiskem  $\checkmark$ .

 $\Box$  Amministratore **188** 2 zone 11:46 由 曲 ① ☆ 门  $\frac{1}{6}$ 07/03/2022

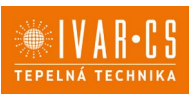

#### **Práva/omezení uživatele** operator:

- Zobrazení podnastavení všech zón (zadáno při vytváření uživatele).<br>- Pouze zobrazení alarmů a upozornění zón, ke kterým mají přístup, r
- Pouze zobrazení alarmů a upozornění zón, ke kterým mají přístup, nemají však přístup do obrazovky s Parametry zón a stavem vstupů/výstupů jakékoliv zóny.
- Pouze zobrazení skupin, ke kterým daný fancoil patří.
- Možnost využití funkce Broadcast a Boost, ale mohou tento příkaz odeslat jen do fancoilů, ke kterým mají přístup.
- Nemůže používat časový program.
- Nemůže zobrazit tepelnou nabíjecí stanici.
- Nemůže vstoupit do menu nastavení Settings.

#### **Odhlášení a změna uživatele**

- Zvolte uživatele, kterého si přejete odhlásit nebo změnit, ze seznamu a potvrďte volbu
- stiskem V, budete přesměrováni na stránku přihlášení, do pole s uživatelským jménem User name zadejte nové jméno a zadejte nové heslo PIN.

#### **Vymazání uživatele**

• Uživatele vymažete, když označíte příslušný řádek s uživatelem a stisknete -.

# si přejete odhlásit nebo změnit, ze se<br>měrováni na stránku přihlášení, do po<br>o a zadejte nové heslo PIN.<br>2021 – Zamačíte příslušný řádek s uživatelen<br>1977 – Minuti de ord<br>23 – Die Minuti de Campany Minuti de Campany pastav 6.17. Nastavení datum/čas Data Ori Ora Zvolte **D** pro vstup do menu nastavení Settings.

Zvolte datum/čas Date/Time. Proveďte nastavení data a času mocí tlačítek šipek < a >.

Potvrďte stiskem V, nebo zvolte X pro opuštění bez změny nastavení.

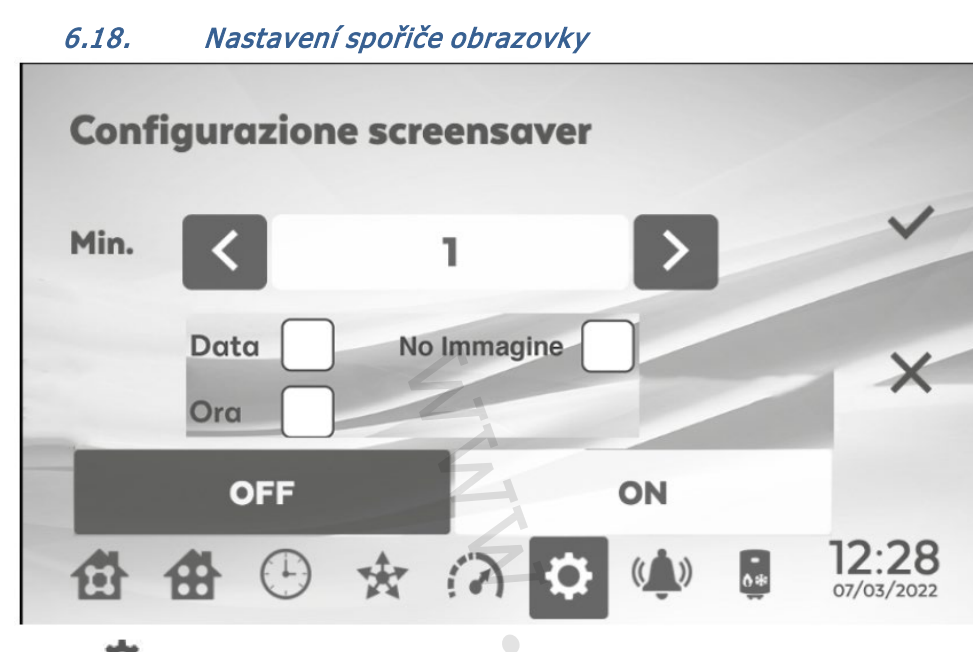

Zvolte pro vstup do menu nastavení Settings.

Zvolte spořič obrazovky Screensaver. Zvolte ON, čímž aktivujete sporič obrazovky. Nastavte dobu prodlevy (od 1 minuty do 20 minut) od posledního stisku, než se spustí spořič obrazovky.

Pokud chcete funkci spořiče obrazovky deaktivovat, zvolte OFF.

Potvrďte stiskem  $\checkmark$ , nebo zvolte X pro opuštění bez změny nastavení. Při dotyku na obrazovku se vždy znovu objeví přihlašovací obrazovka.

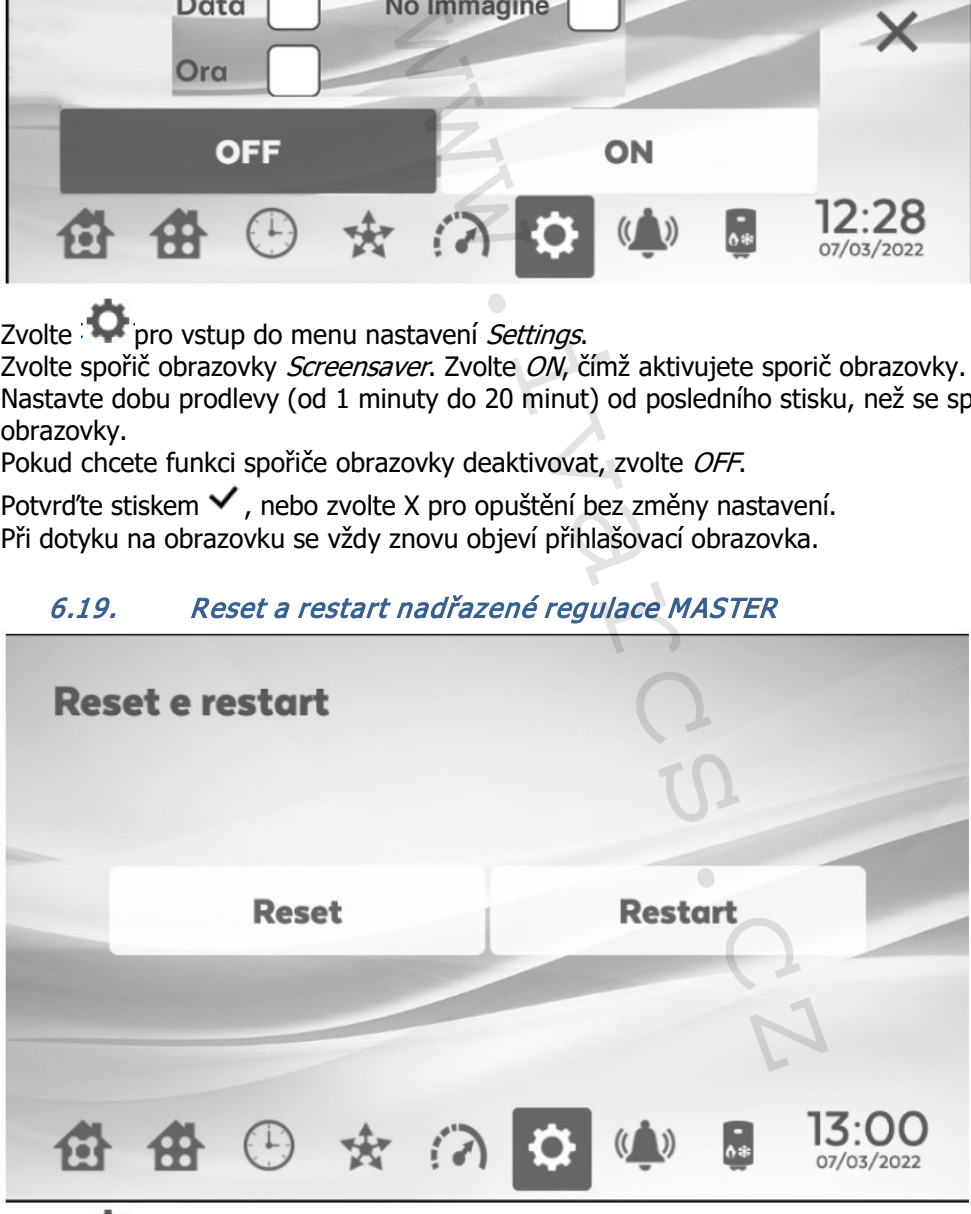

## 6.19. Reset a restart nadřazené regulace MASTER

Zvolte **P** pro vstup do menu nastavení Settings. Zvolte Reset.

Když na této obrazovce zvolíte Reset, regulace Master bude resetována na výchozí nastavení z výroby a vymažou se všechna uložená data.

Pokud zvolíte tlačítko Restart, regulace bude restartována.

**TEPELNÁ TECHI** 

6.19.1. Vynucený restart nadřazené regulace

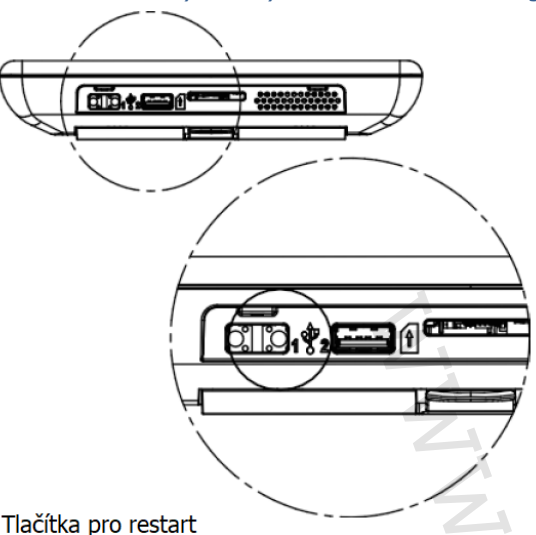

Pokud si přejete provést vynucený restart nadřazené regulace MASTER, podržte stisknutá obě tlačítka (zobrazená na obr. výše) současně po dobu alespoň 10 sekund.

## 6.20. Informace o systému

Zvolte pro vstup do menu nastavení Settings. Zvolte Info.

Tato obrazovka zobrazí informace o systému a verzi firmwaru. Zvolte X pro opuštění obrazovky a návrat do menu nastavení.

## 6.21. <sup>P</sup>arametry a stav vstupů a výstupů I/ O

Na obrazovce Zone (viz sekce 6.3) zvolte symbol a otevře se menu s parametry Parametres a se stavem vstupů a výstupů I/O Status.

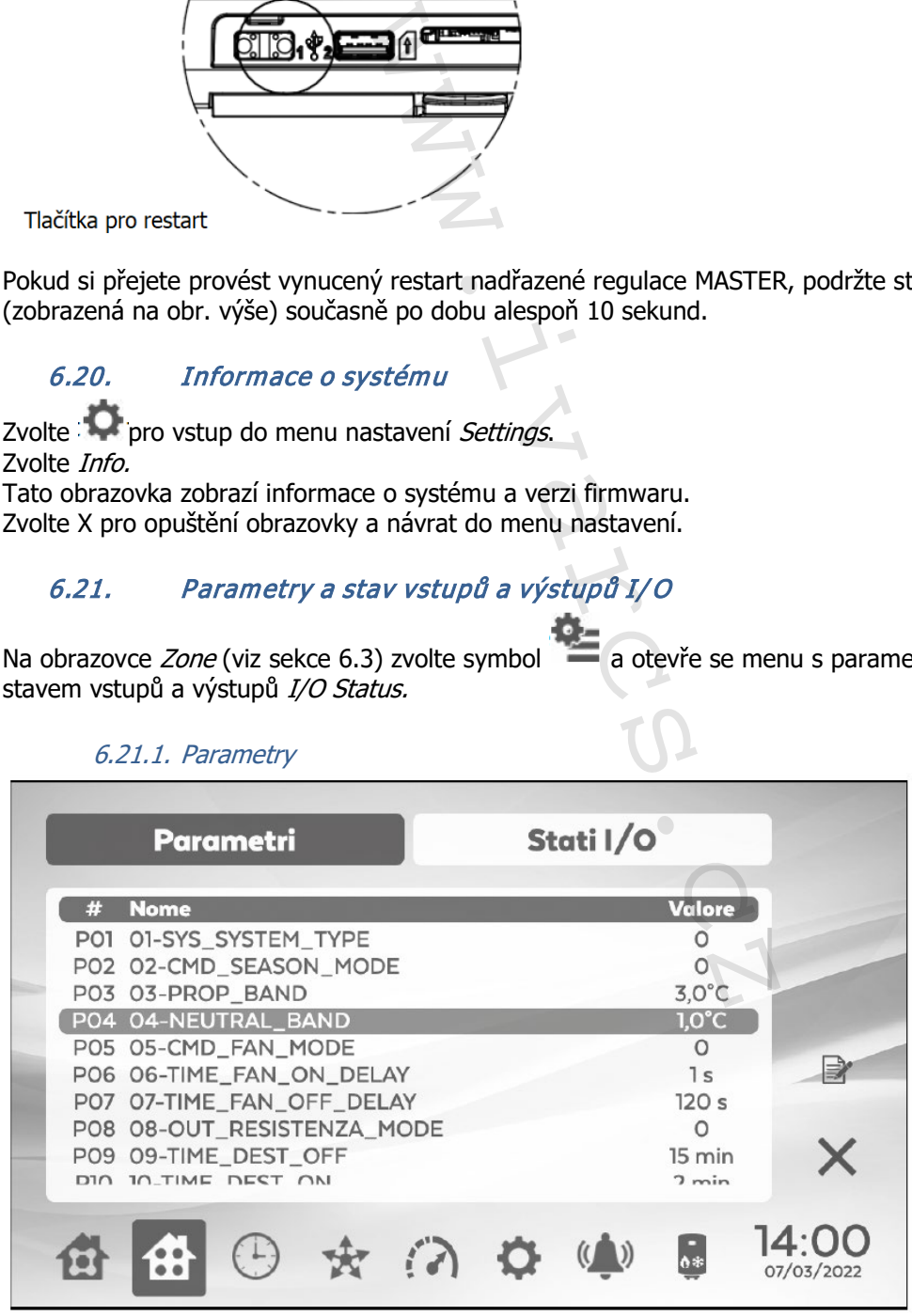

#### 6.21.1. Parametry

Z tohoto menu mohou být upraveny určité parametry řídicí desky namontované na fancoilu:

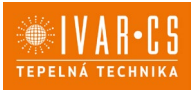

- Zvýrazněte daný parametr a zvolte **pro jeho úpravu.** 

- Potvrďte stiskem  $\blacktriangledown$  , nebo zvolte X pro opuštění bez změny nastavení.

Parametry jsou v regulátoru popsány v angličtině, níže je tabulka s popisem v češtině.

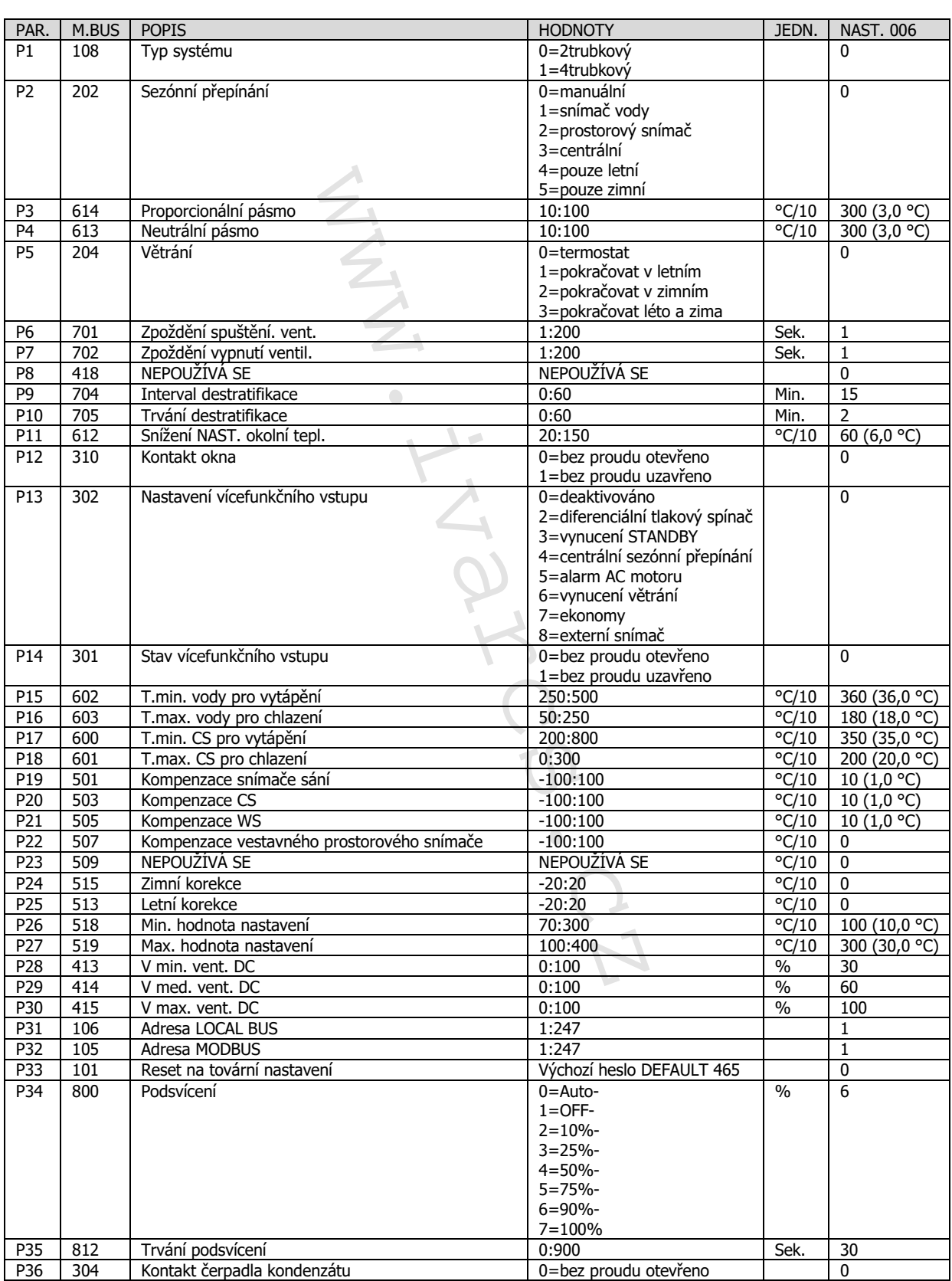

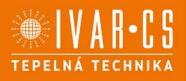

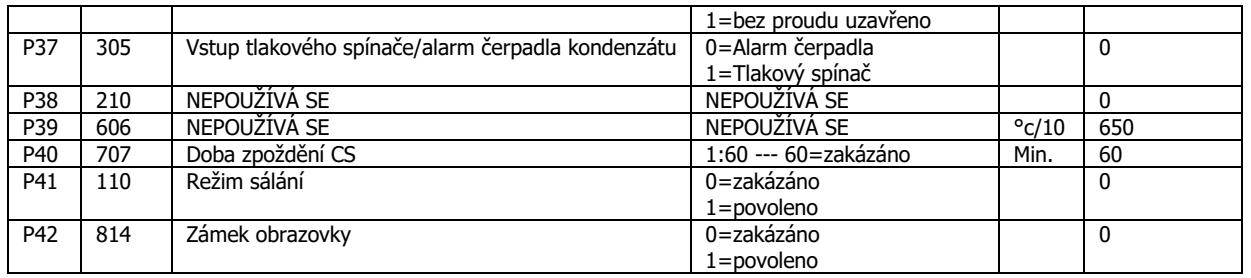

## 6.21.2. Stav vstupů a výstupů

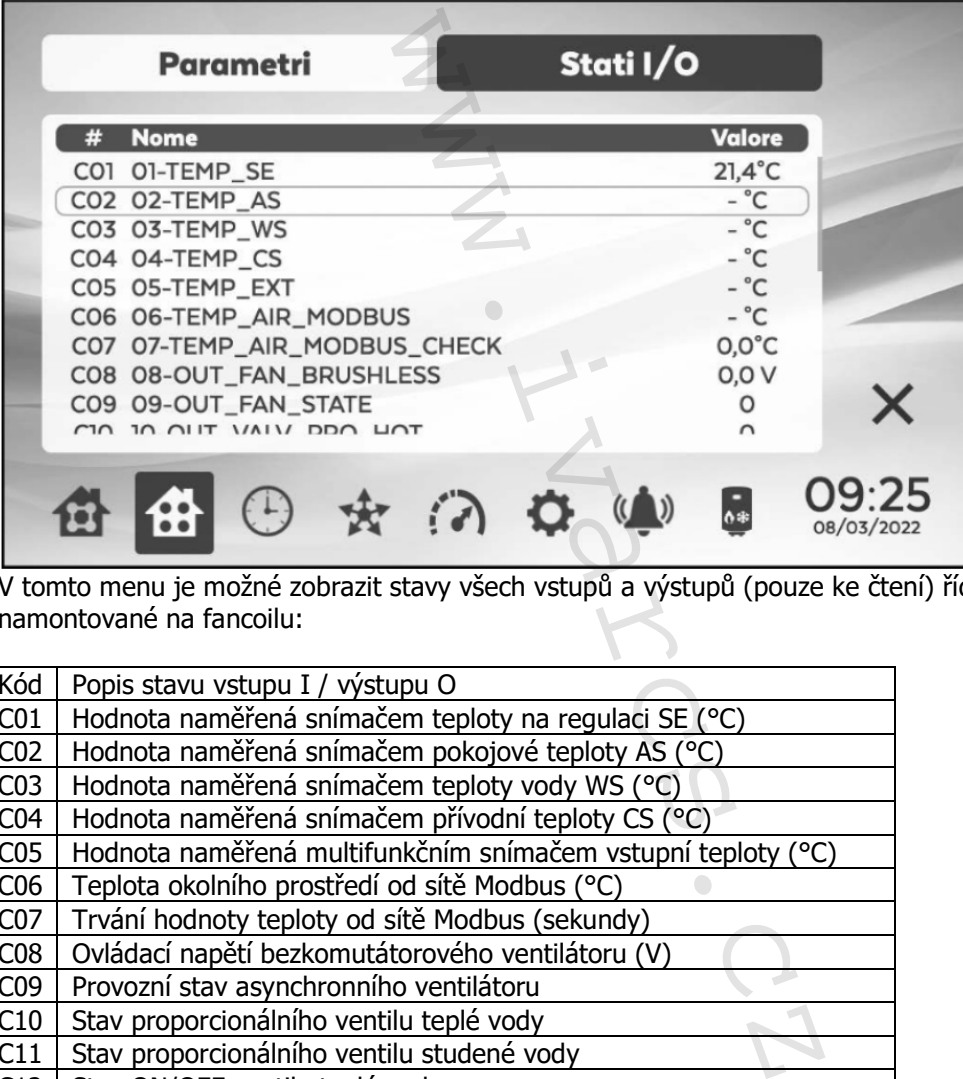

V tomto menu je možné zobrazit stavy všech vstupů a výstupů (pouze ke čtení) řídicí desky namontované na fancoilu:

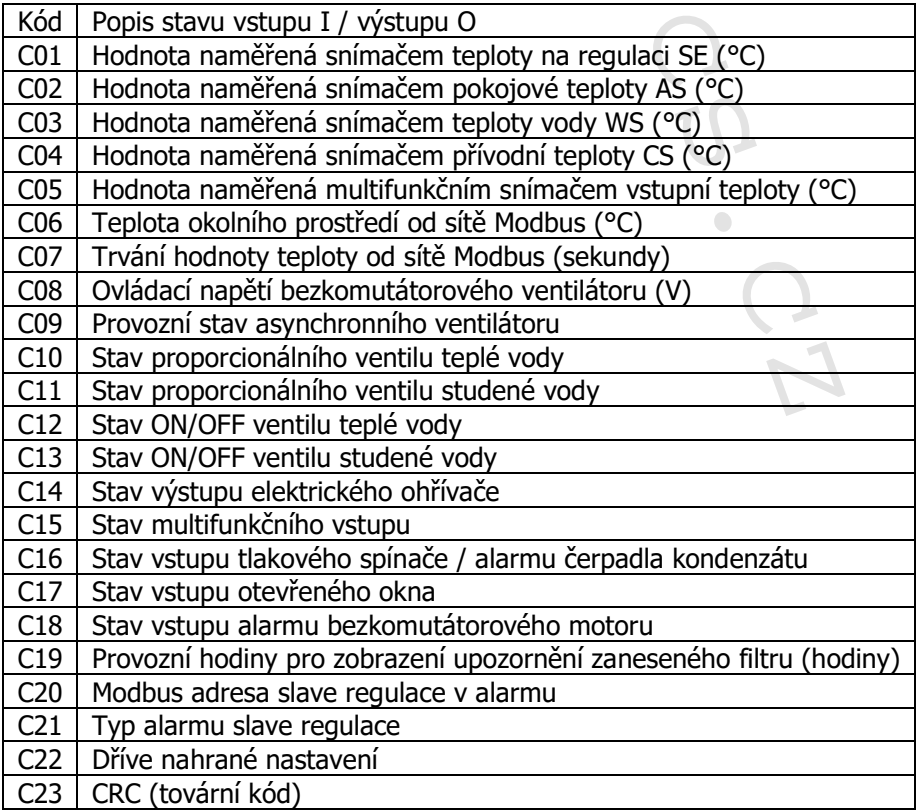

22/28

## 6.22. Upozornění a alarmy

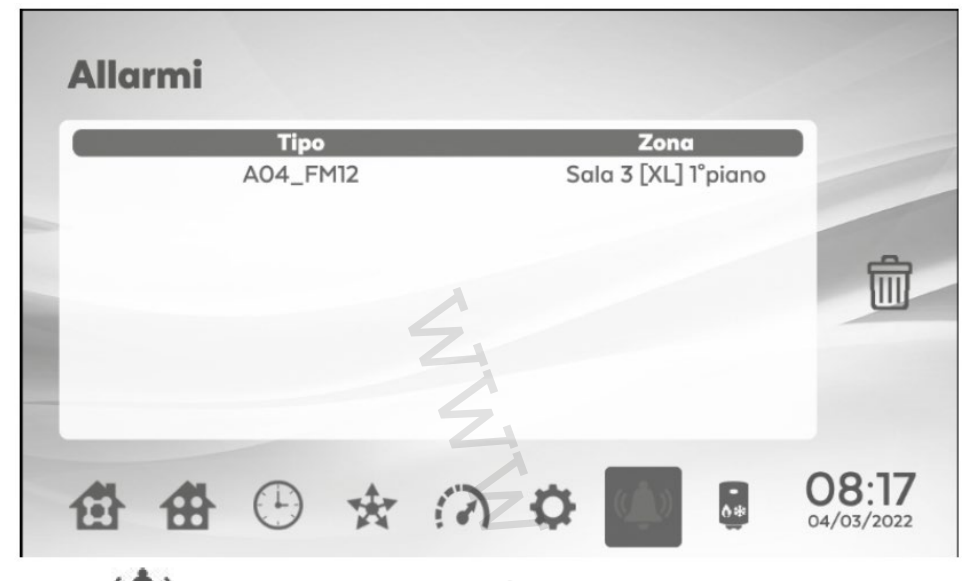

Symbol (CO) bliká, když jsou v systému aktivní nějaká upozornění nebo alarmy.

Stiskem <sup>vo</sup>tevřete obrazovku se seznamem alarmů a upozornění, zvolte konkrétní alarm pro zobrazení jeho popisu a použijte tabulku níže s překladem do češtiny pro jeho identifikaci.

Zprávu vymažete a alarm/upozornění resetujete zvolením příslušného řádku a stiskem  $\overline{\mathbb{H}\mathbb{H}}$  .

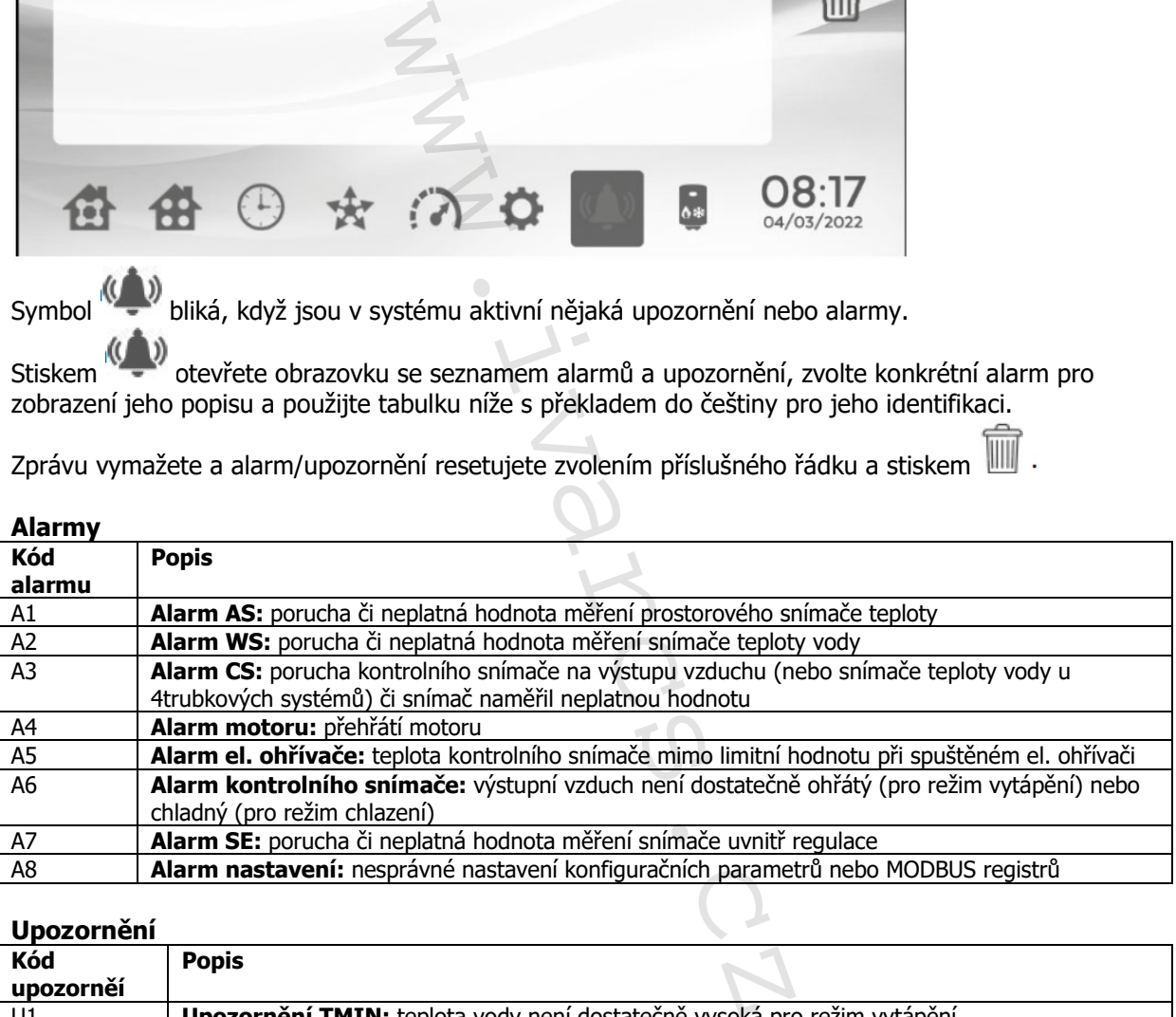

#### **Upozornění**

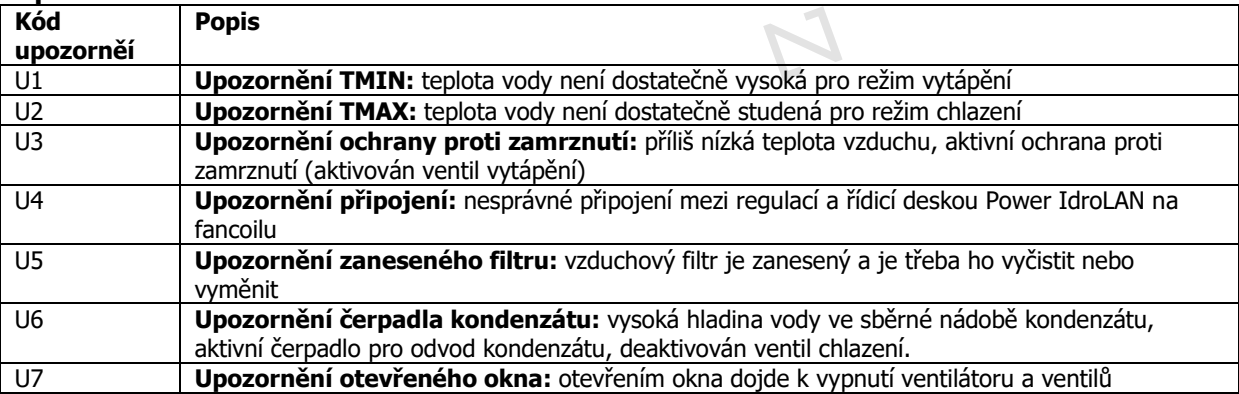

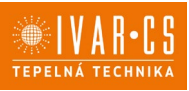

## **7) Instalace:**

**Všechny činnosti spojené s instalací či údržbou regulace musejí být prováděny výhradně odborně způsobilou osobou s patřičnou elektro-technickou kvalifikací, která vše provede v souladu s platnými bezpečnostními nařízeními a normami a s instrukcemi uvedenými v tomto návodu.** 

#### **Kabely vedoucí z rozvodné krabice**

- 1. Upevněte plastovou základnu (2) k montážní krabici, přičemž kabely veďte středovým otvorem zezadu plastové základny (2).
- 2. Proveďte elektrická připojení prostřednictvím 4pinového konektoru dodávaného společně s jednotkou MASTER, přičemž je nutné dodržet polaritu.
- 3. Instalujte regulaci upevněním předního plastového rámečku (1): k zacvaknutí rámečku je nutné vyvinout mírný tlak.

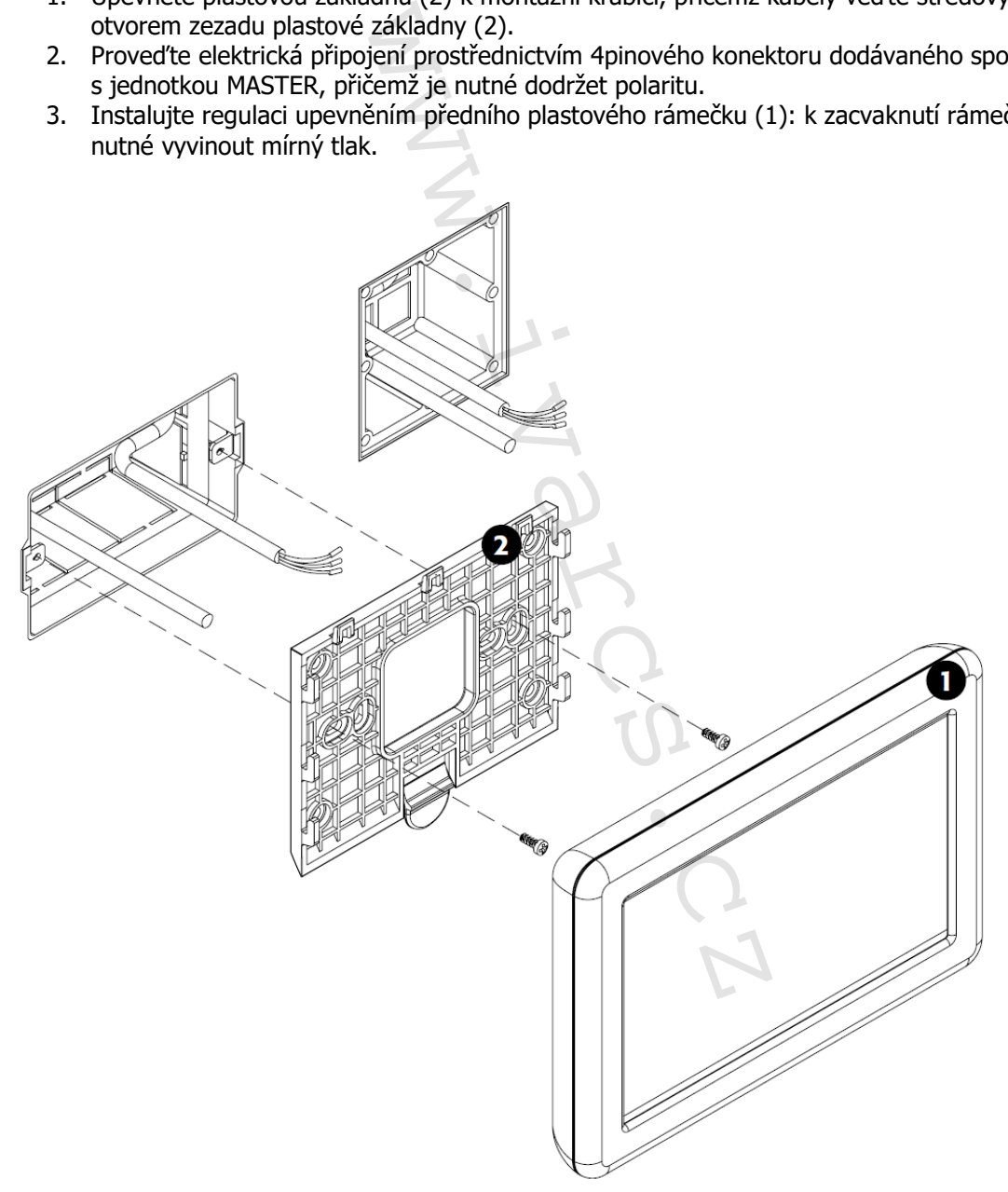

Obr. 1

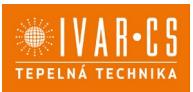

24/28

# 7.1. PŘIPOJENÍ

**Upozornění: Riziko požáru či úrazu el. proudem. Před započetím provádění jakýchkoliv připojení nebo prací na regulaci se ujistěte, že bylo el. napájení odpojeno.**

#### Zdroj napájení:

Nadřazená regulace musí být pro správný provoz připojena k napájecímu napětí 24 VDC. Napájení může být dodáváno přes adaptér, který je součástí kitu neb přes přídavný vstup. Správné připojení viz obrázek 3 na další straně.

U složitých instalací doporučujeme instalovat napájecí napětí pod chráněnou UPS síť.

#### Připojení Modbus:

Tato nadřazená regulace MASTER musí být připojena k Modbus BMS síti karet instalovaných na fancoilu prostřednictvím 3vodičového kabelu s dvojitou izolací. Tímto kabelem probíhá výměna dat s Modbus regulací přes RS-485 síť.

K připojení použijte stíněný datový kabel AWG 22/24 (stočený pár) nebo kabel se stejnými parametry pro komunikaci přes Modbus RS232/RS485 (max. délka kabelu 700 m).

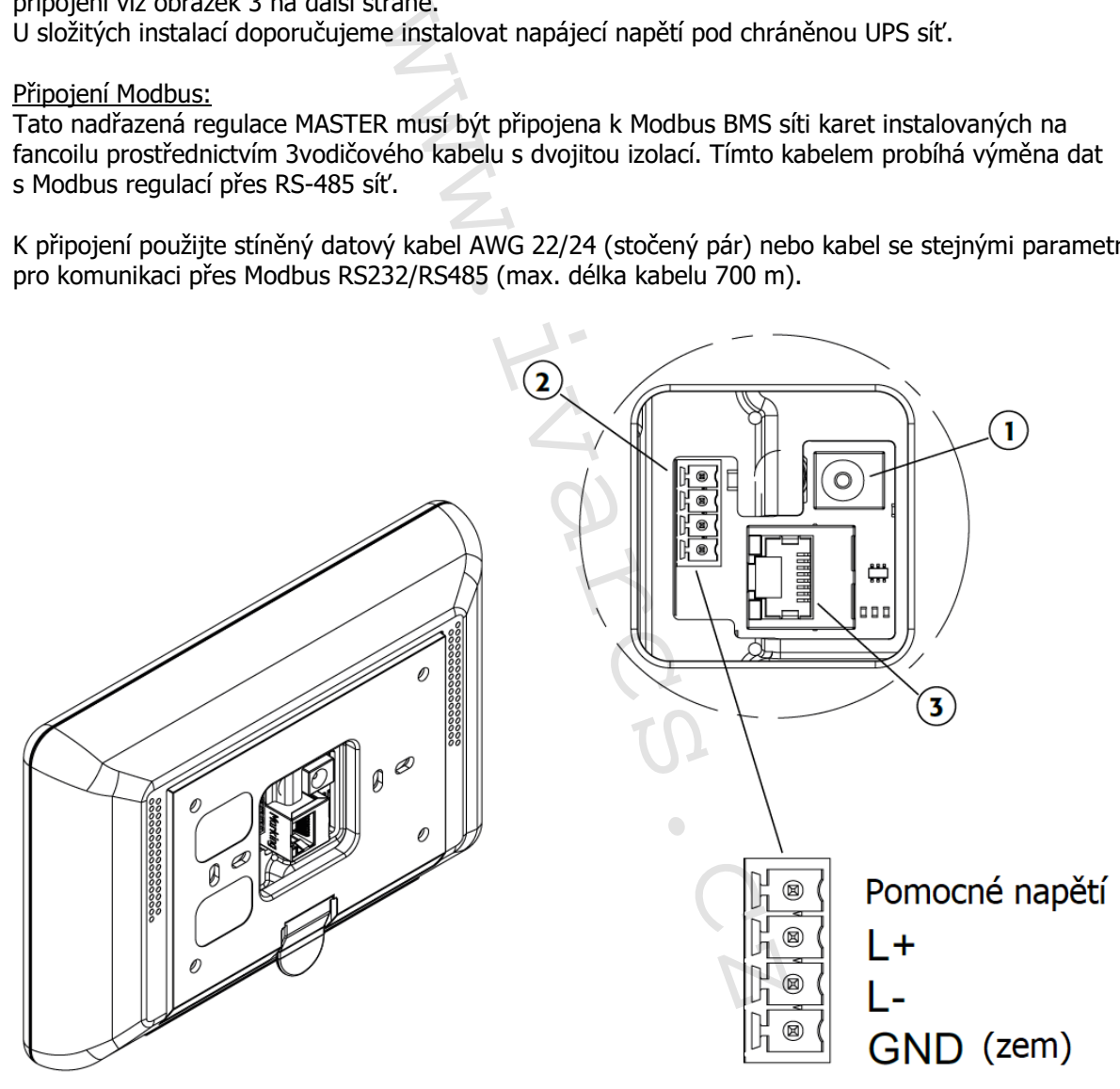

Obr. 2 Připojení

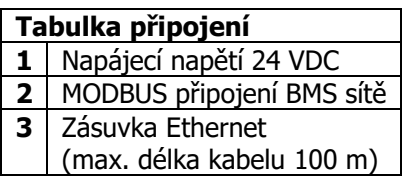

☀IVAR•CS TEPELNÁ TECHNIKA

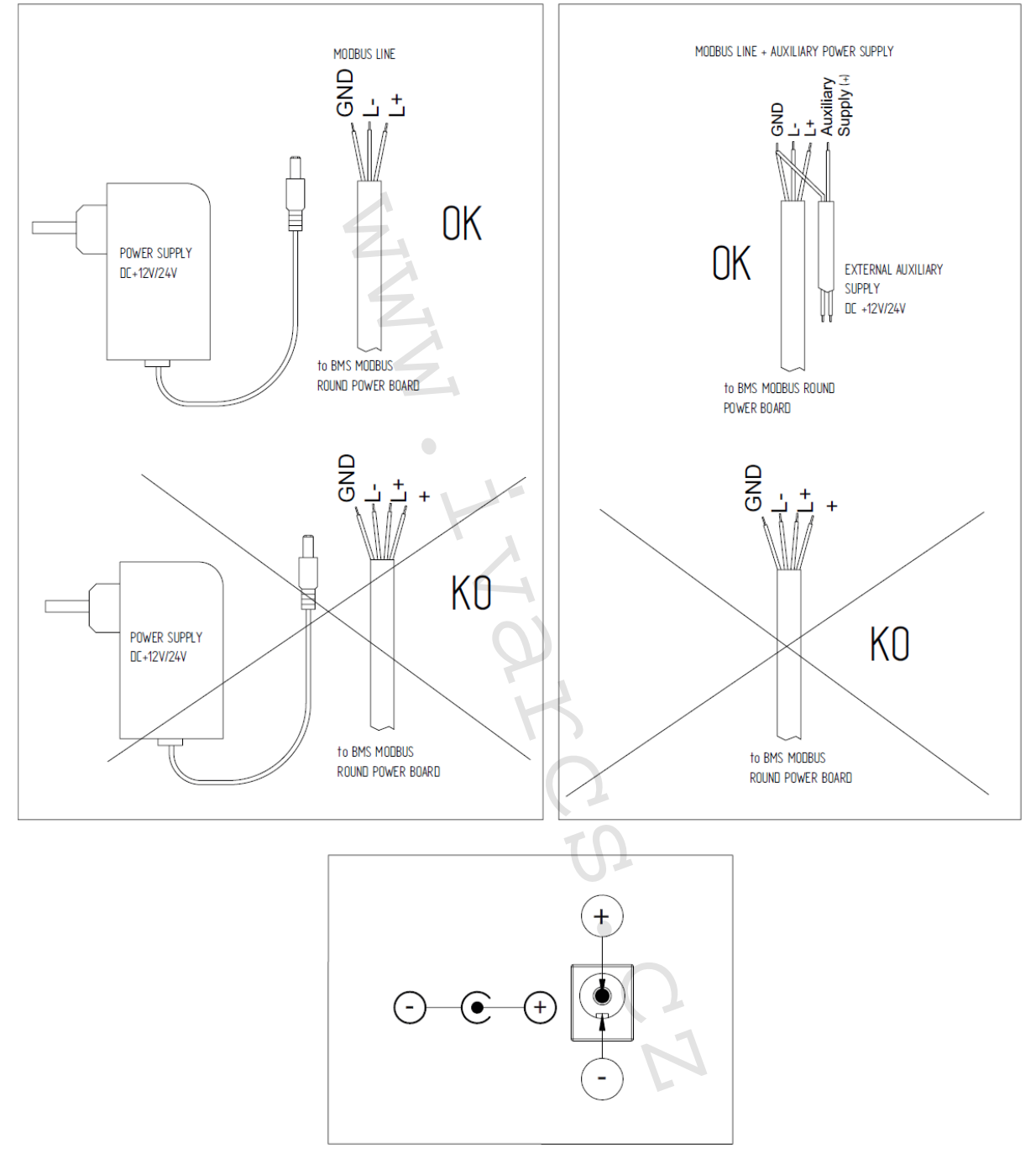

## **Napájecí napětí přes zdroj napájení 24 V DC nebo přes zdroj pomocného napětí**

Obr. 3 Napájení a zásuvný konektor

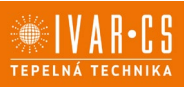

## **8) Technické charakteristiky:**

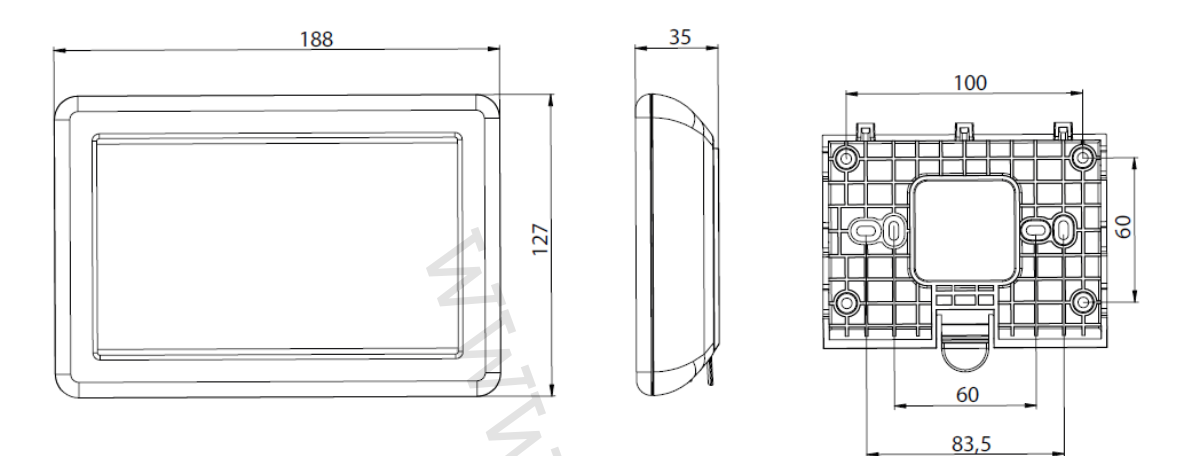

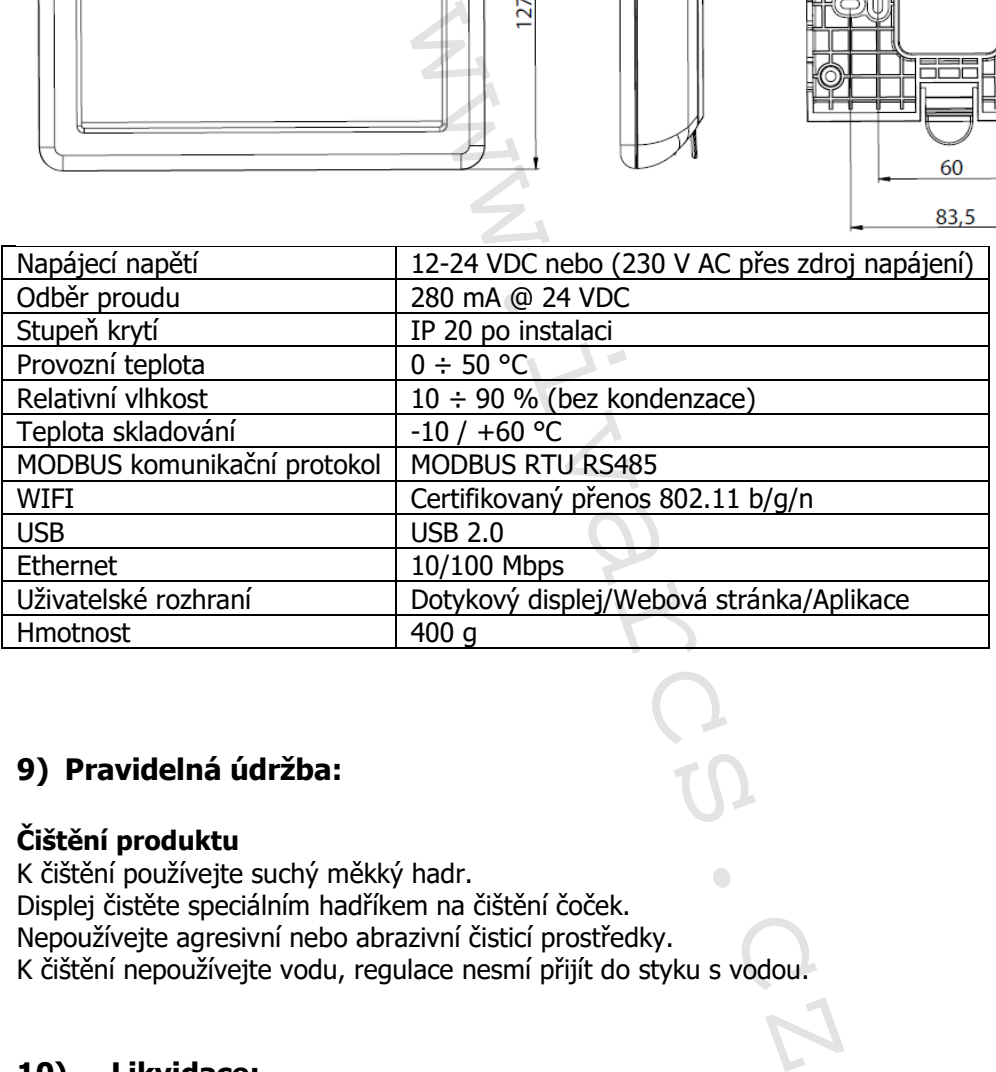

## **9) Pravidelná údržba:**

#### **Čištění produktu**

K čištění používejte suchý měkký hadr. Displej čistěte speciálním hadříkem na čištění čoček. Nepoužívejte agresivní nebo abrazivní čisticí prostředky. K čištění nepoužívejte vodu, regulace nesmí přijít do styku s vodou.

## **10) Likvidace:**

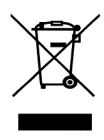

**LIKVIDACE ELEKTRICKÝCH A ELEKTRONICKÝCH ZAŘÍZENÍ se řídí zákonem o výrobcích s ukončenou životností č. 542/2020 Sb. Tento symbol označuje, že s výrobkem nemá být nakládáno jako s domovním odpadem. Výrobek by měl být předán na sběrné místo, určené pro takováto elektrická zařízení.**

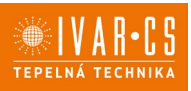

## **11) Prohlášení o shodě:**

Regulace popsaná v tomto návodu je v souladu s následujícími evropskými směrnicemi a nařízeními:

- Směrnice nízkého napětí 2014/35/EU;
- Směrnice elektromagnetické kompatibility 2014/30/EU;
- Nařízení o ekodesignu 2009/125/CE;
- Směrnice RoHS 2011/65/EU;
- Směrnice RAEE 2012/19/EU;
- Nařízení EC 1907/2006 (REACH).

## **12) Poznámka:**

Pro správnou identifikaci náhradních dílů je vždy nutné uvést kód a popis produktu. V případě potřeby náhradních dílů je nutné vždy použít originální náhradní díly. Po rozbalení produktu se ujistěte, že výrobek nenese žádné známky poškození, a že jednotka odpovídá objednanému modelu. V případě poškození nebo nesouladu s objednaným modelem kontaktujte distributora zařízení a sdělte mu sériové číslo a model dodaného komponentu. ních dílů je vždy nutné uvést kód a po<br>užít originální náhradní díly. Po rozbaloškození, a že jednotka odpovídá objednaným modelem kontaktujte distributiom<br>pomentu.<br>Aardní záruční doba v trvání 24 měsíců<br>pouze na výrobní v

## **13) Záruka:**

Na výrobek je poskytována standardní záruční doba v trvání 24 měsíců od doručení koncovému zákazníkovi. Záruka se vztahuje pouze na výrobní vady, a ne na poruchy způsobené nesprávnou instalací nebo nesprávným připojením či používáním, které je v rozporu s tímto návodem.

## **14) Upozornění:**

- Společnost IVAR CS spol. s r.o. si vyhrazuje právo provádět v jakémkoliv momentu a bez předchozího upozornění změny technického nebo obchodního charakteru u výrobků uvedených v tomto návodu.
- Vzhledem k dalšímu vývoji výrobků si vyhrazujeme právo provádět technické změny nebo vylepšení bez oznámení, odchylky mezi vyobrazeními výrobků jsou možné.
- Informace uvedené v tomto technickém sdělení nezbavují uživatele povinnosti dodržovat platné normativy a platné technické předpisy.
- Dokument je chráněn autorským právem. Takto založená práva, zvláště práva překladu, rozhlasového vysílání, reprodukce fotomechanikou, nebo podobnou cestou a uložení v zařízení na zpracování dat zůstávají vyhrazena.
- Za tiskové chyby nebo chybné údaje nepřebíráme žádnou zodpovědnost.

Tento návod byl přeložen z originálu č. E7001886Rev.0\_EMMETI\_ED. IT01\_05.2024\_DS

# **PŘÍLOHA:**

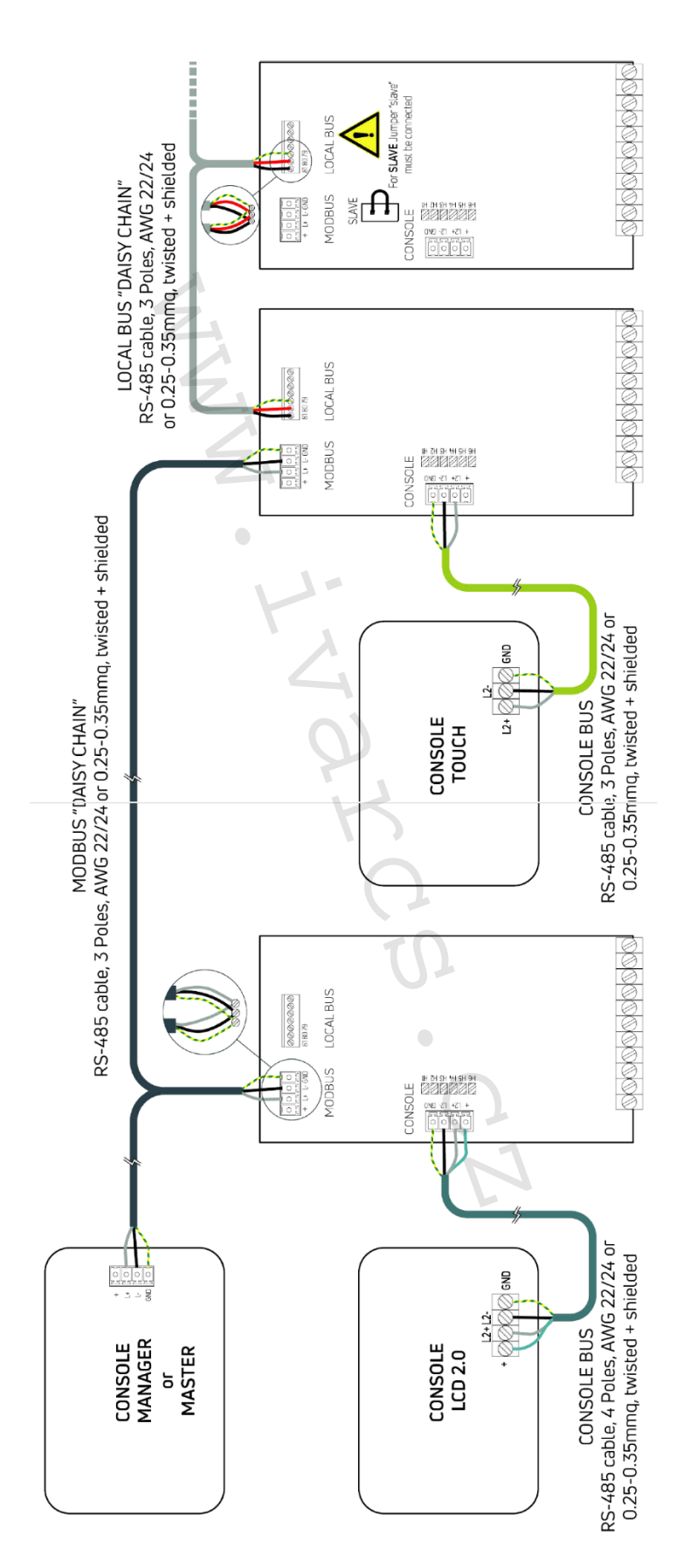

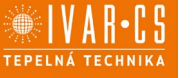